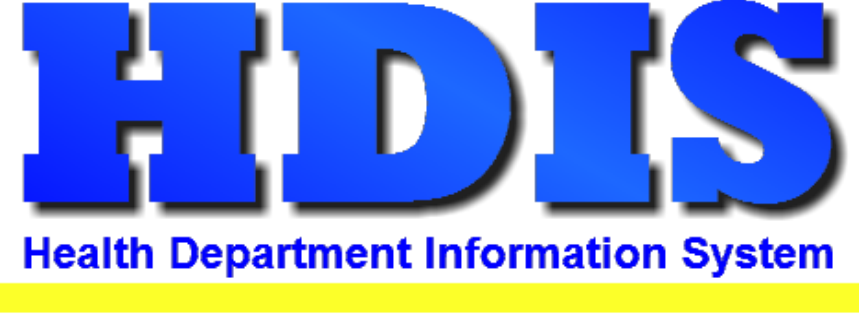

# Helping You...Help Others

# **Personnel User Manual**

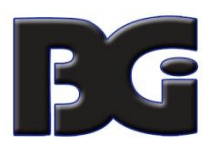

The Baldwin Group, Inc.

7550 Lucerne Drive

Suite 306

Cleveland, OH 44130

(440) 891-9100

FAX (440) 891-9458

Copyright © 1996 - 2020

The Baldwin Group, Inc.

ALL RIGHTS RESERVED

HDIS are trademarks of The Baldwin Group, Inc.

No part of this publication may be stored in a retrieval system, transmitted, or reproduced in any way, including but not limited to photocopy, photograph, magnetic, or other record, without the prior agreement and written permission of The Baldwin Group, Inc.

Windows® and MS-DOS® are registered trademarks of Microsoft Corporation.

Other trademarks are owned by their respective companies.

#### Disclaimer

All data examples containing personal names, company names (or companies), vehicle information, or locations that appear in this guide are fictitious in nature and do not refer to, or portray, in name or substance, any actual names, organizations, entities, or institutions. Any resemblance to any real person (living or dead), organization, entity, or institution is purely coincidental.

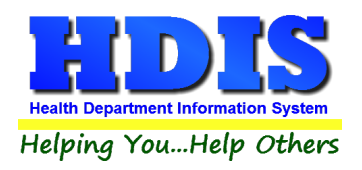

# <span id="page-2-0"></span>**Contents**

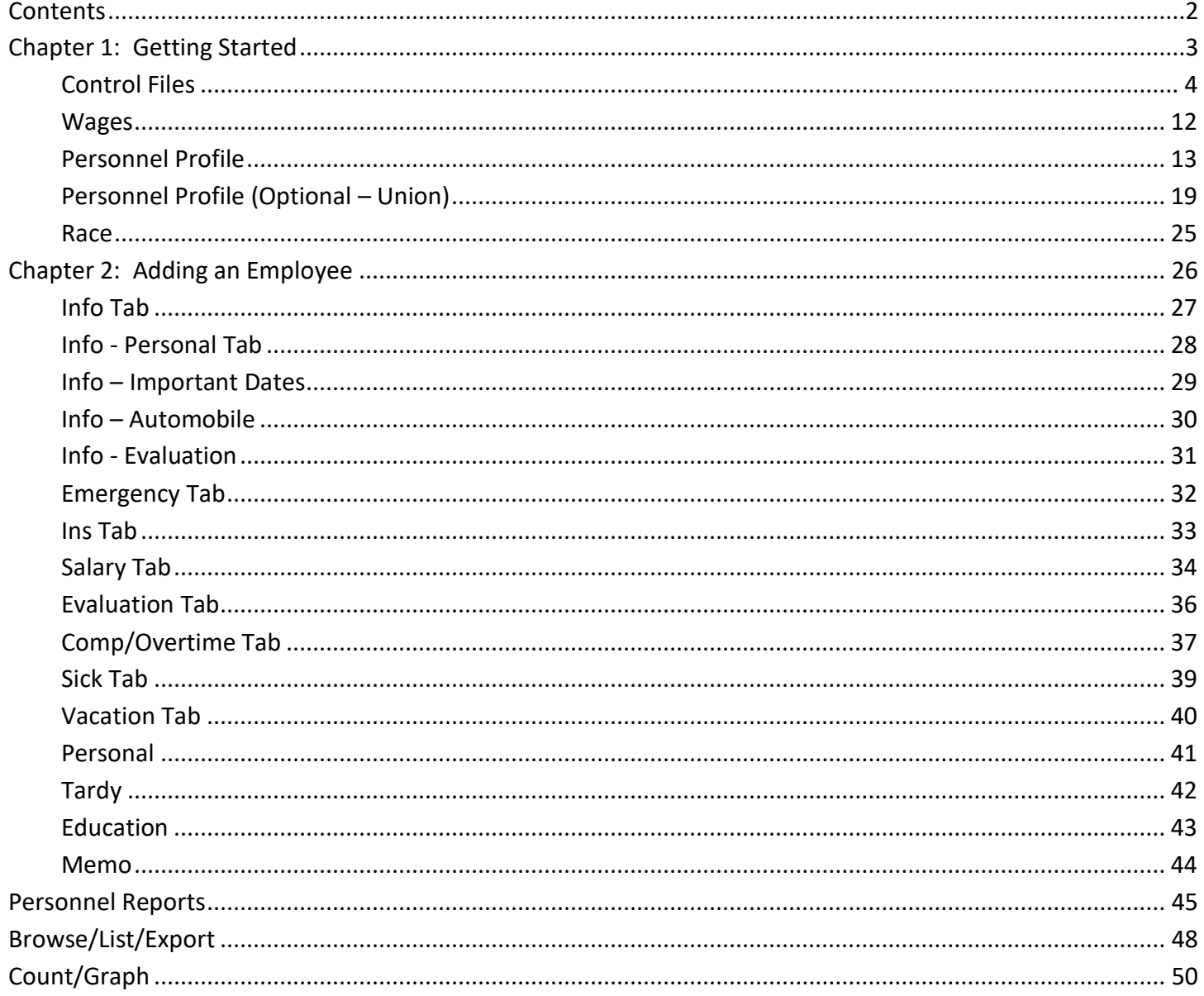

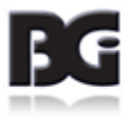

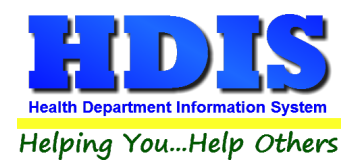

# <span id="page-3-0"></span>**Chapter 1: Getting Started**

Once the Personnel Module has been installed, it can be accessed by going to: **Management Services -> Personnel**

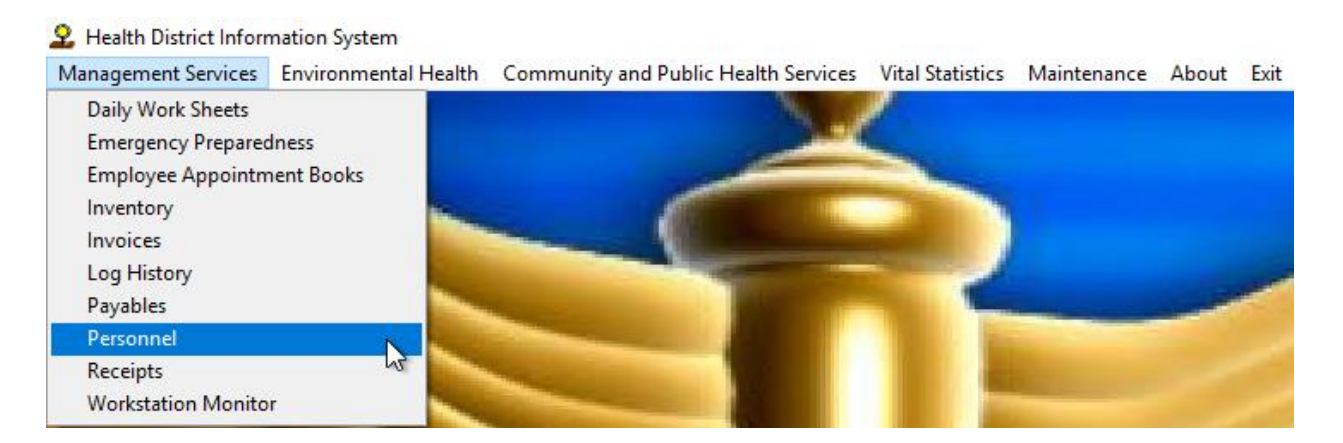

Once in the module, the tool bar will look like this:

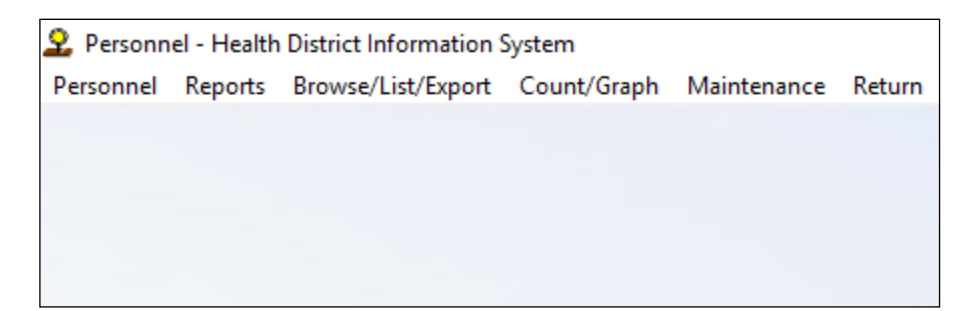

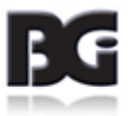

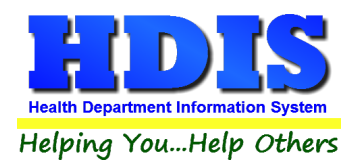

### <span id="page-4-0"></span>**Control Files**

Before using the Personnel module, the control files need to be setup. Navigate to: **Maintenance** tab

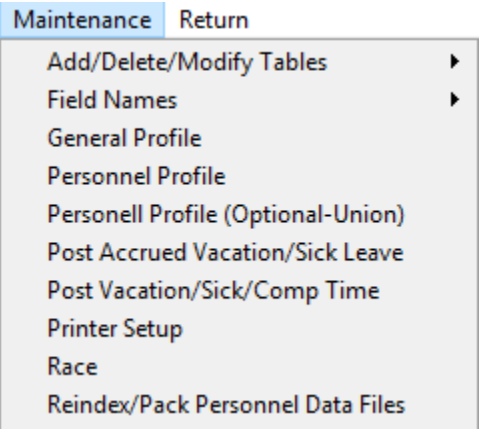

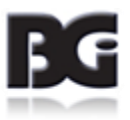

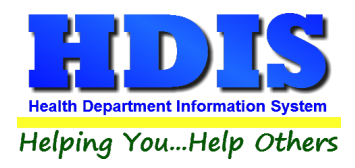

### **Add/Delete/Modify Tables**

This section is used to setup Divisions, Employment Types, Insurance, Position, Program and Wages. From the main Personnel menu bar, go to: Maintenance > Add/Delete/Modify Tables. From there you will select the area you want to work in.

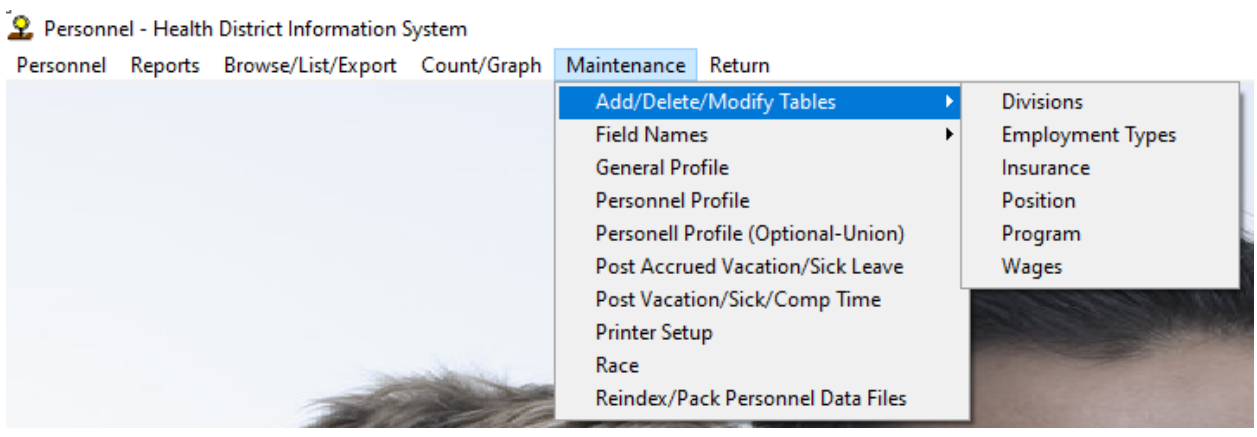

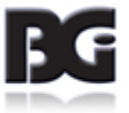

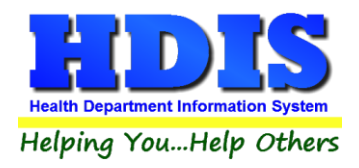

#### **Divisions**

Divisions are used to categorize employees that work in different departments. This can be as broad or as detailed as you choose – just make sure it is manageable.

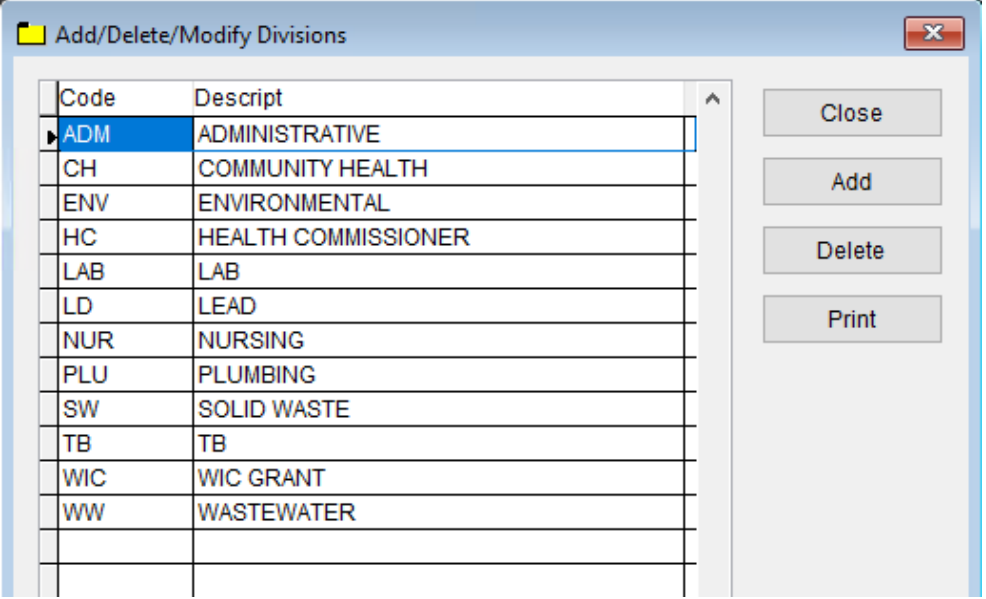

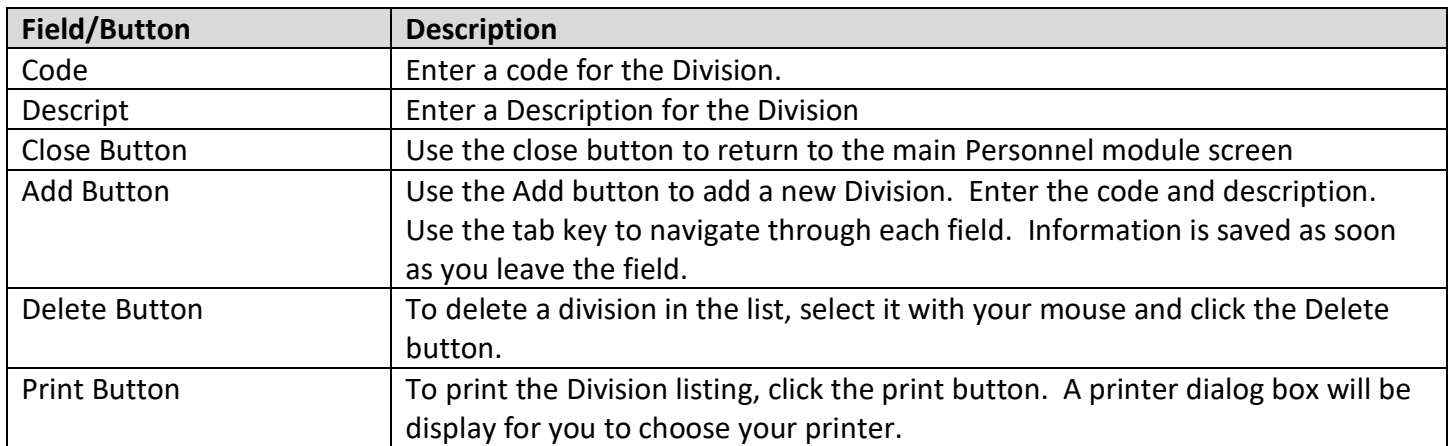

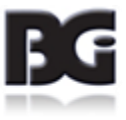

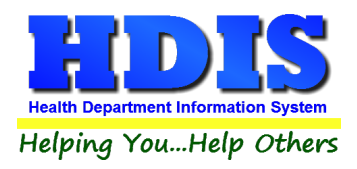

### **Employment Types**

Enter the types of employees working at your agency.

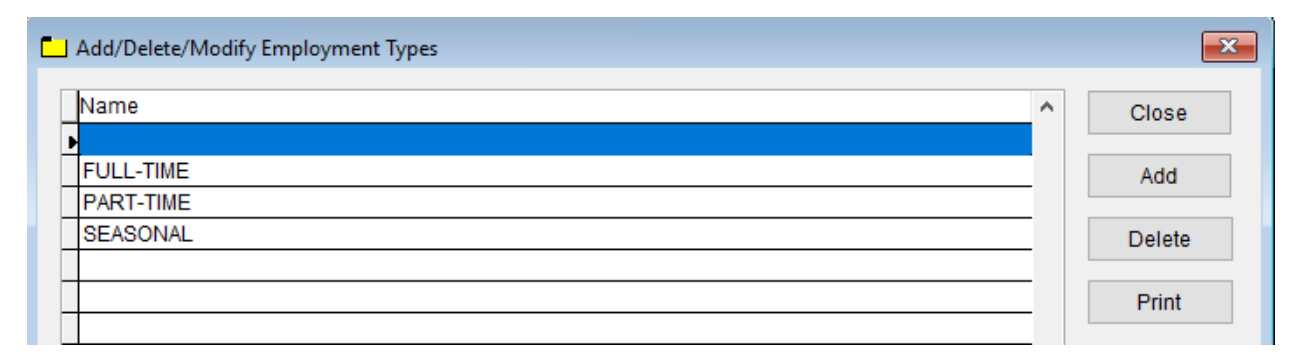

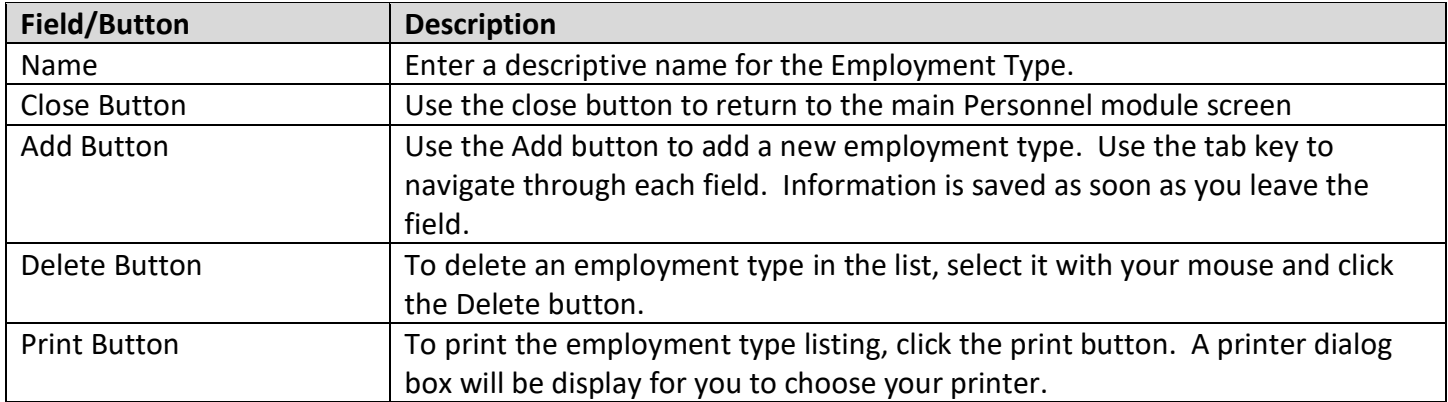

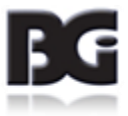

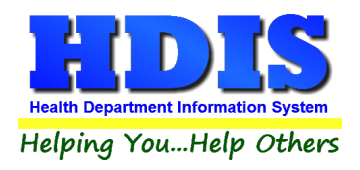

### **Insurance**

Information relating to insurance type, carrier, cost, etc. is entered here.

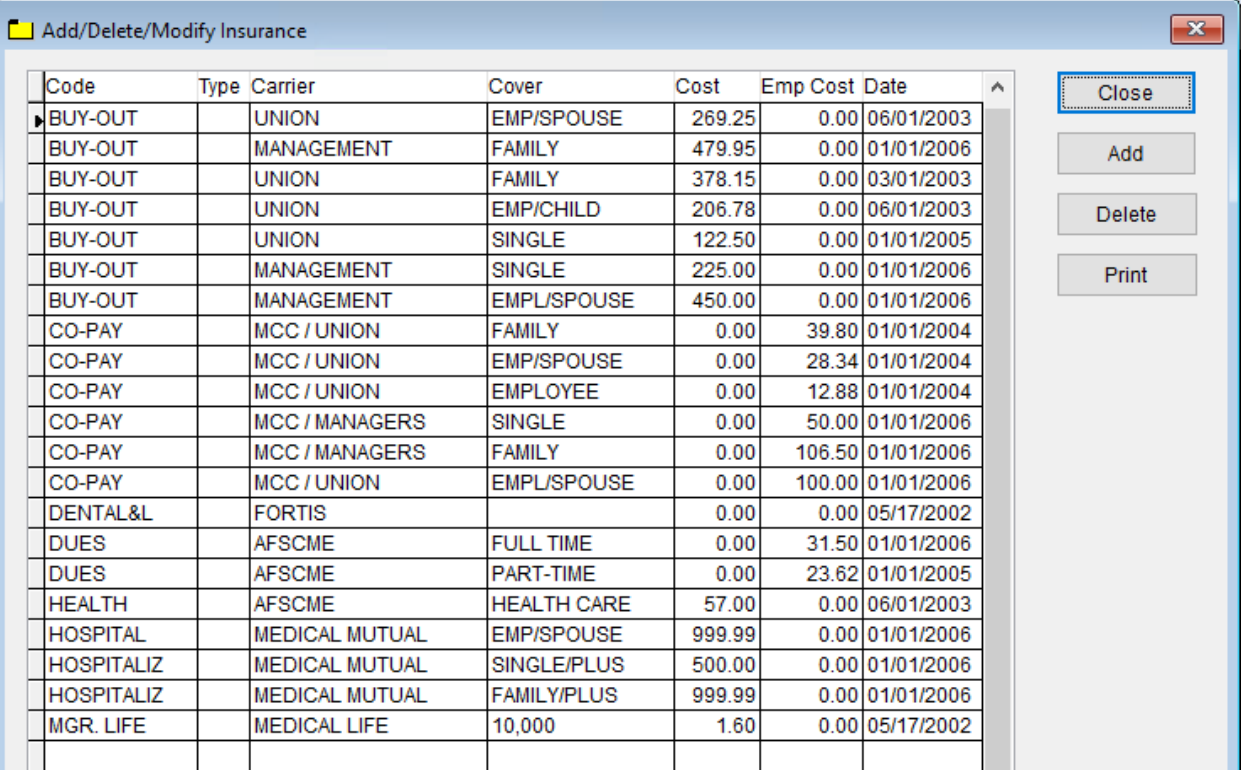

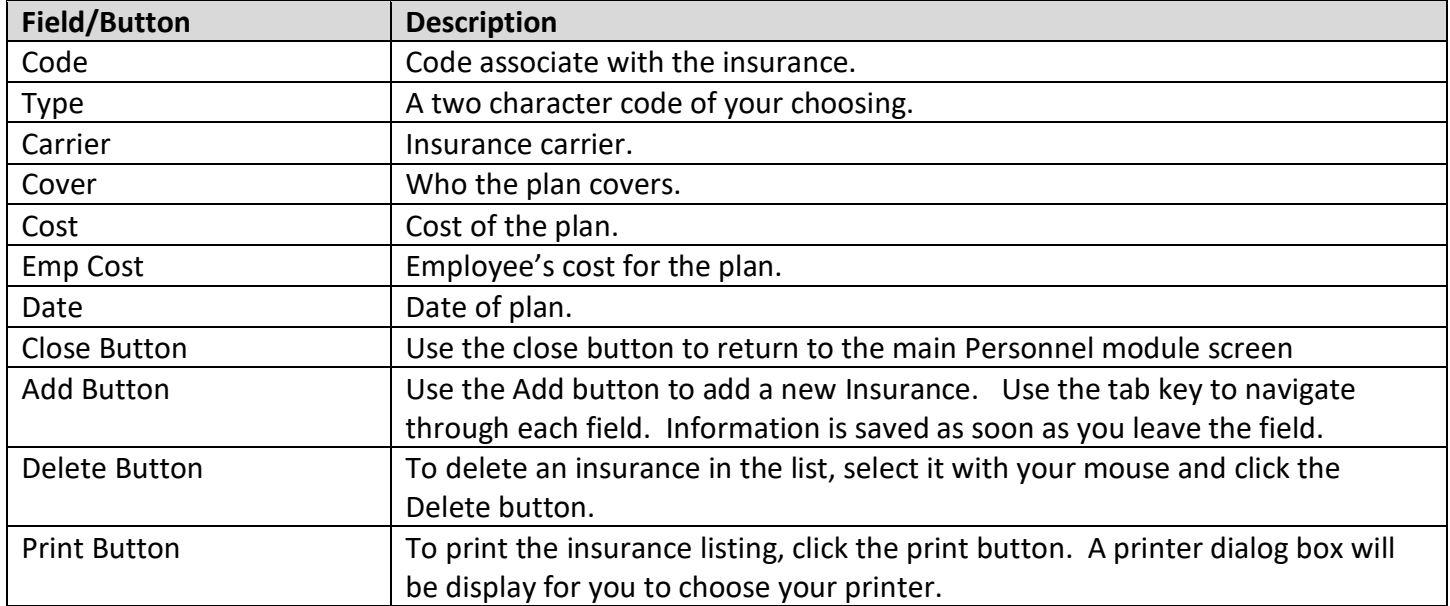

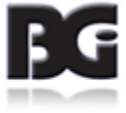

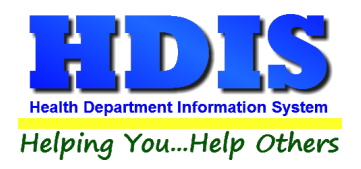

### **Programs**

If your agency uses programs, these must be entered before the Positions are entered.

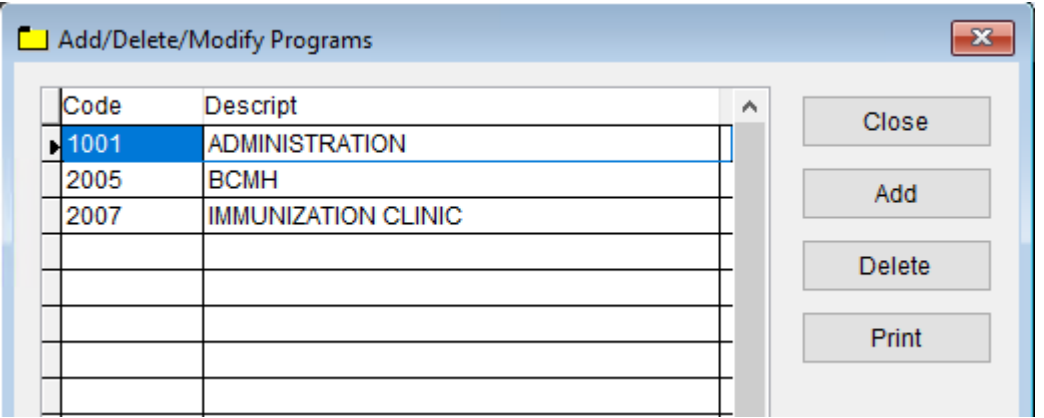

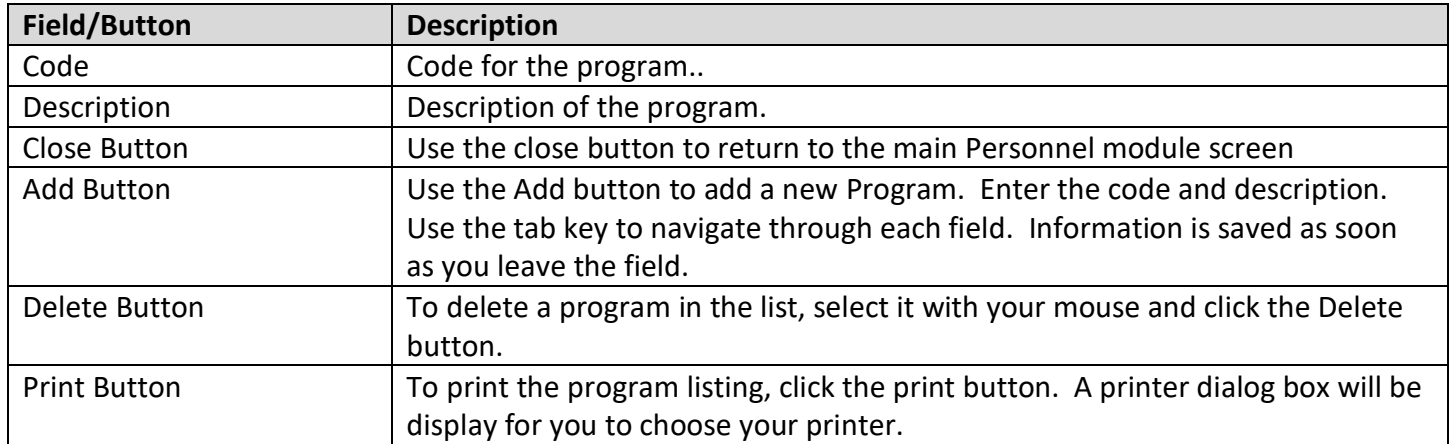

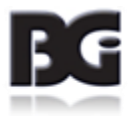

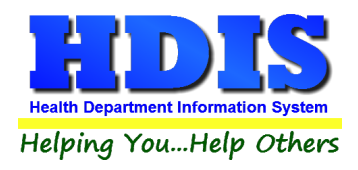

### **Positions**

This section allows you to document each position in your agency along with the associated approval date, division, program, grade and hours.

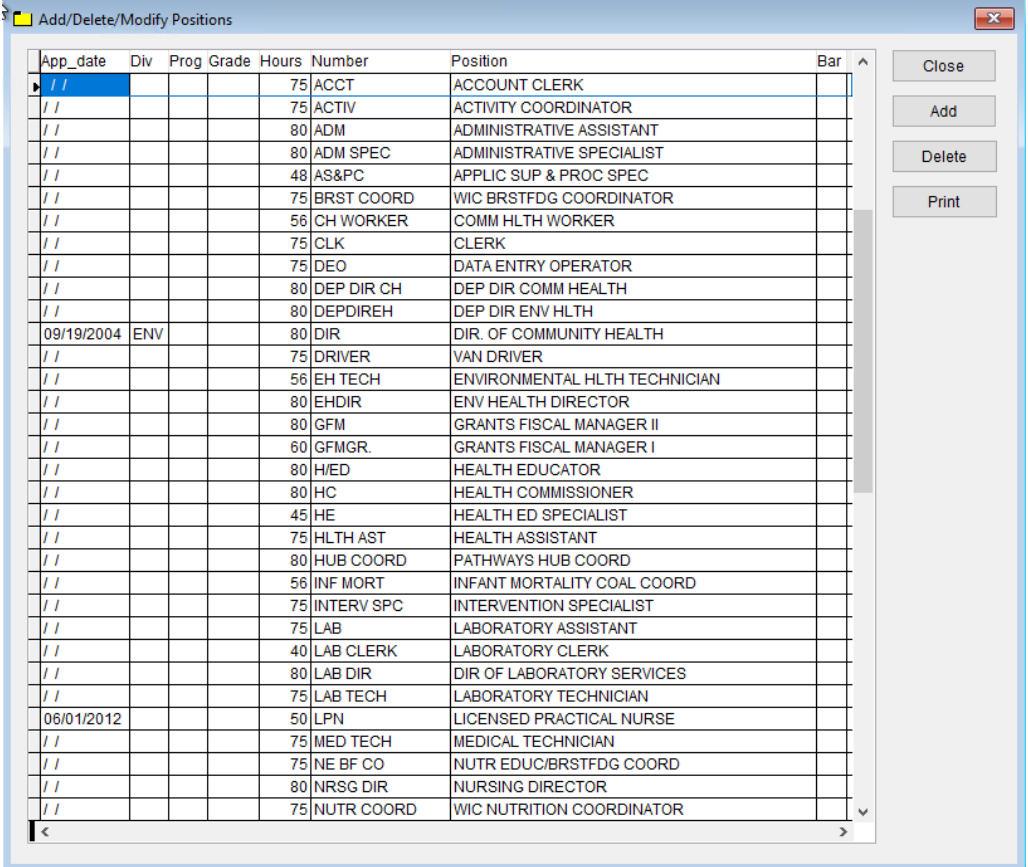

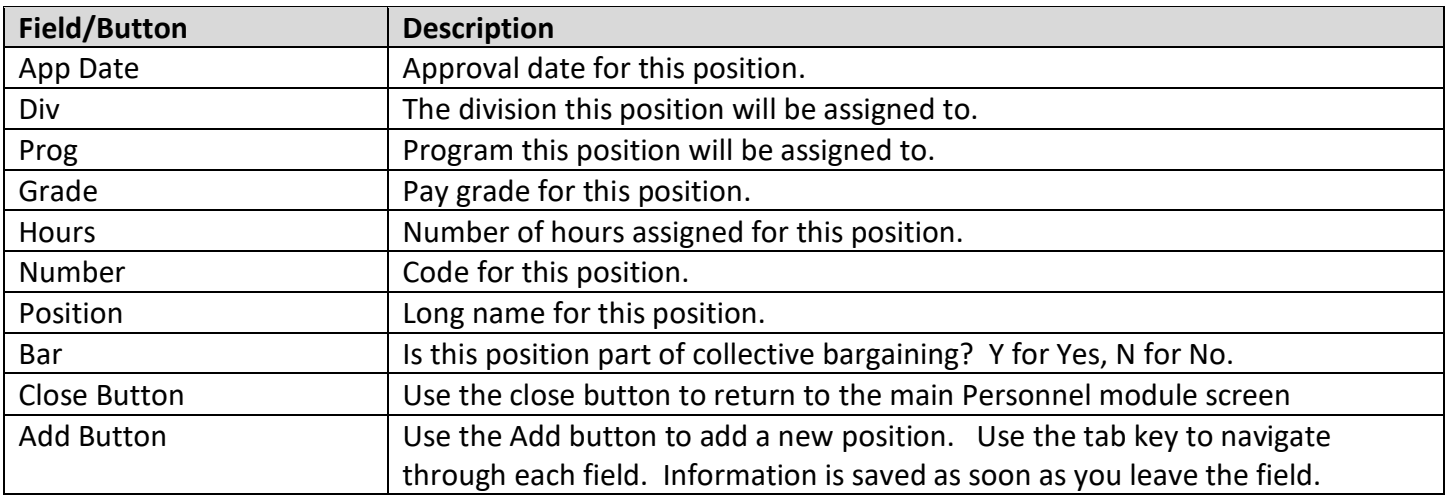

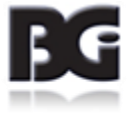

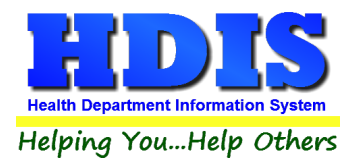

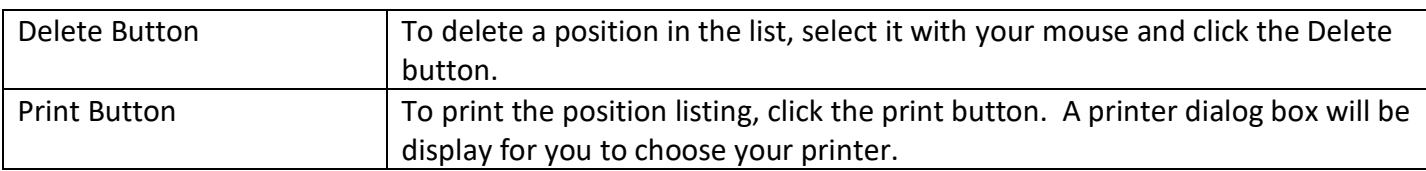

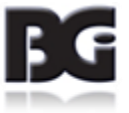

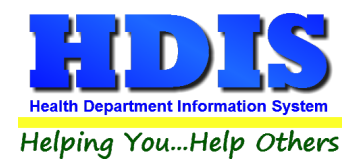

# <span id="page-12-0"></span>**Wages**

This can be entered by person or by position and indicates union affiliation, wage and PERS affiliation.

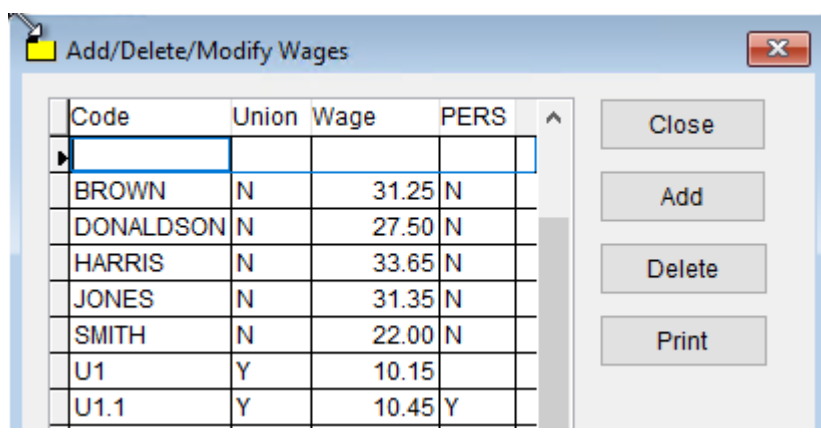

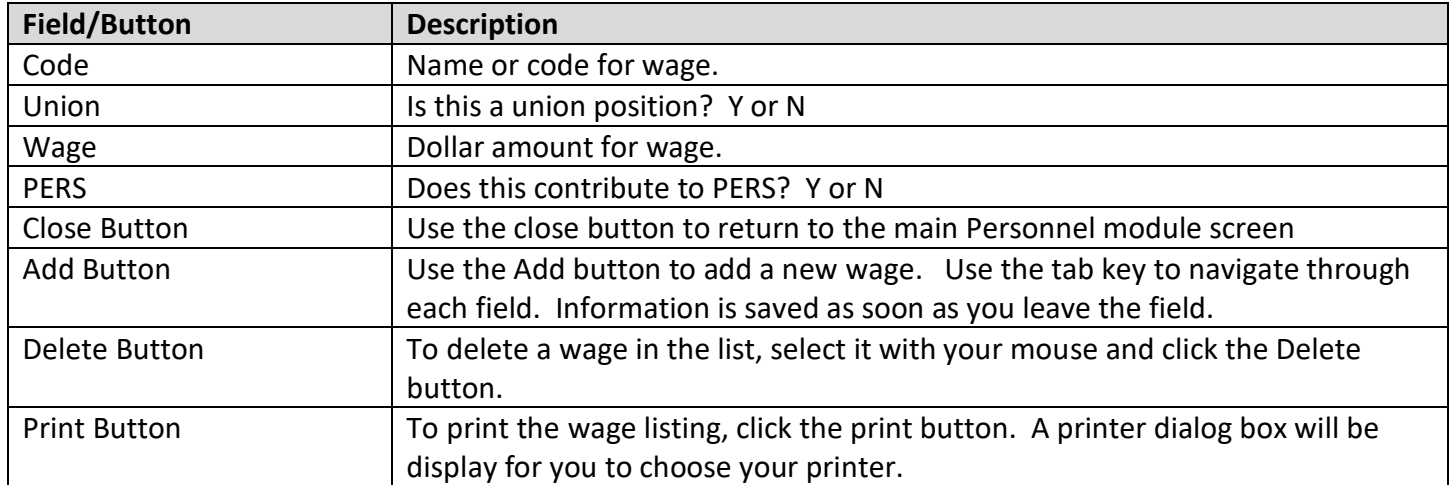

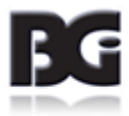

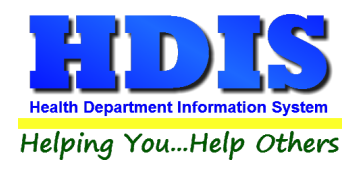

# <span id="page-13-0"></span>**Personnel Profile**

÷.

From the Maintenance menu, navigate to: Personnel Profile. This section is used for NON-Union employees of your agency.

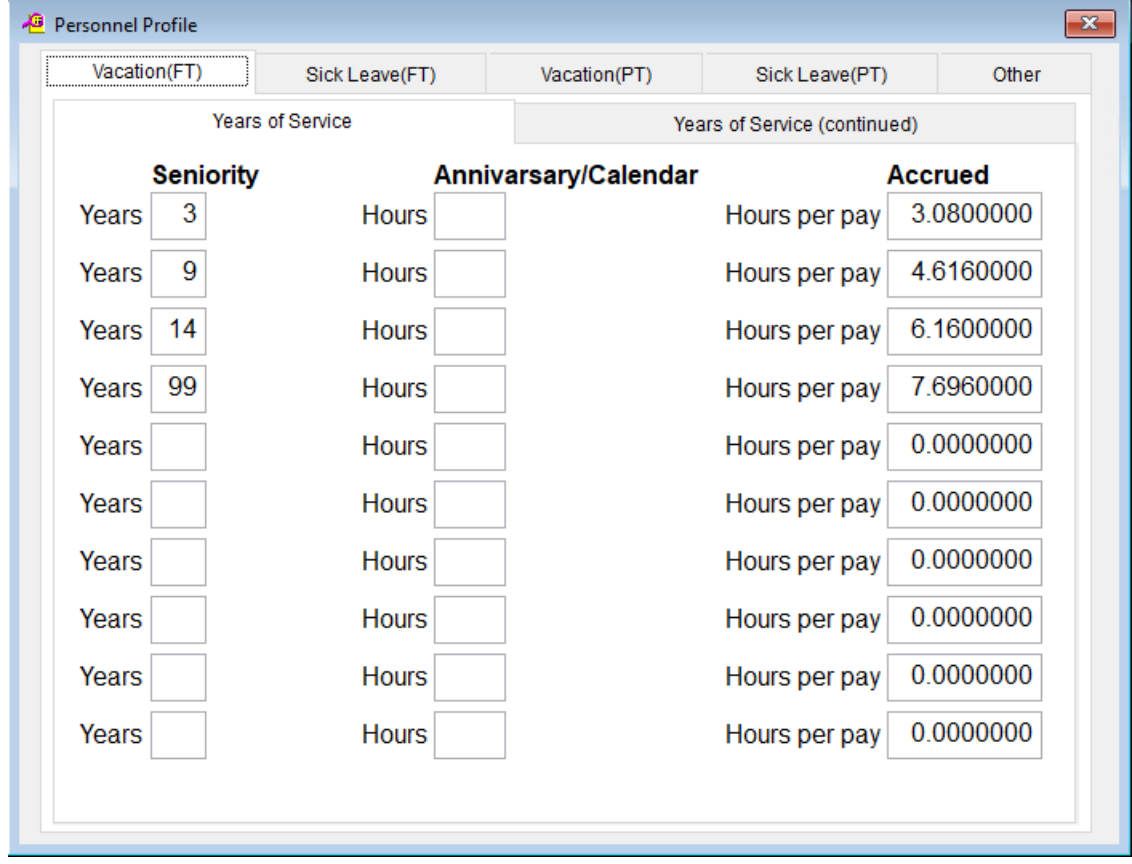

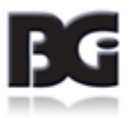

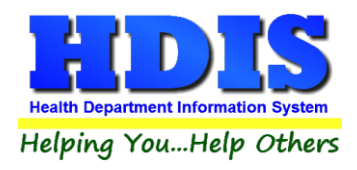

### **Vacation (FT) Tab**

Enter the intervals that determine vacation for full time employees here. Use the tab key to navigate through each field. Information is saved as soon as you leave the field.

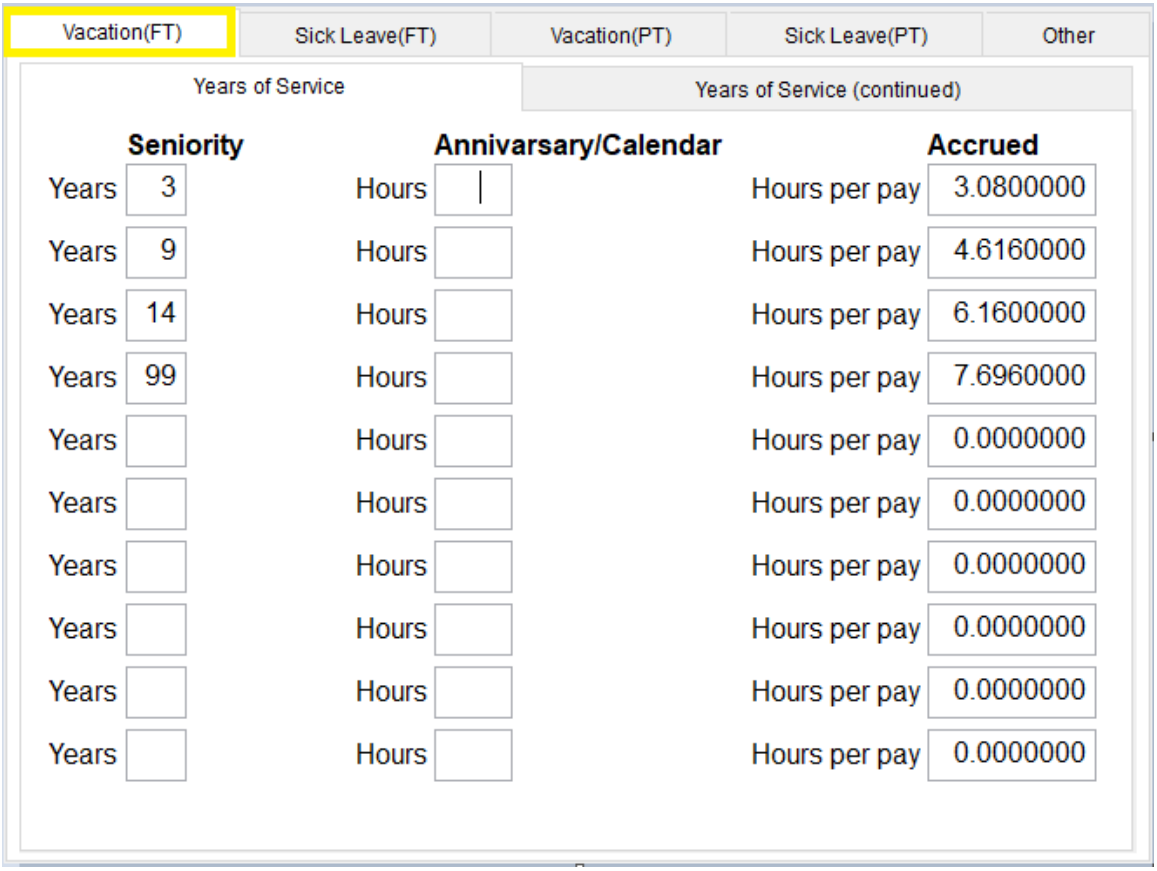

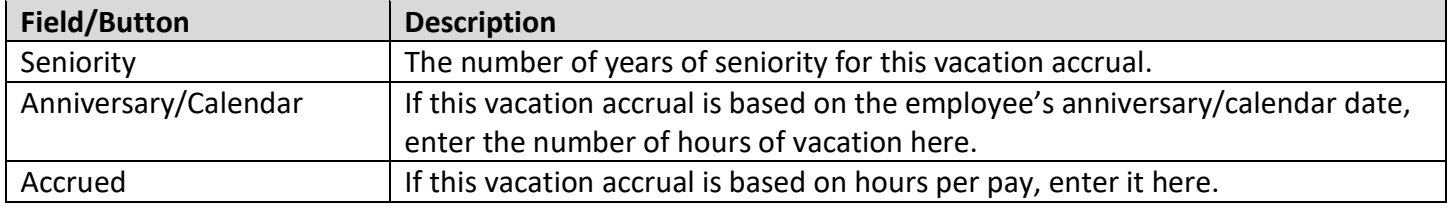

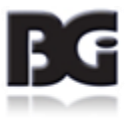

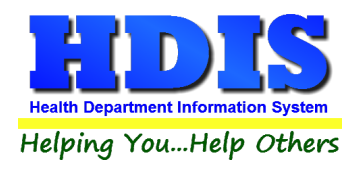

### **Sick Leave (FT) Tab**

Enter the intervals that determine sick leave for full time employees here. Use the tab key to navigate through each field. Information is saved as soon as you leave the field.

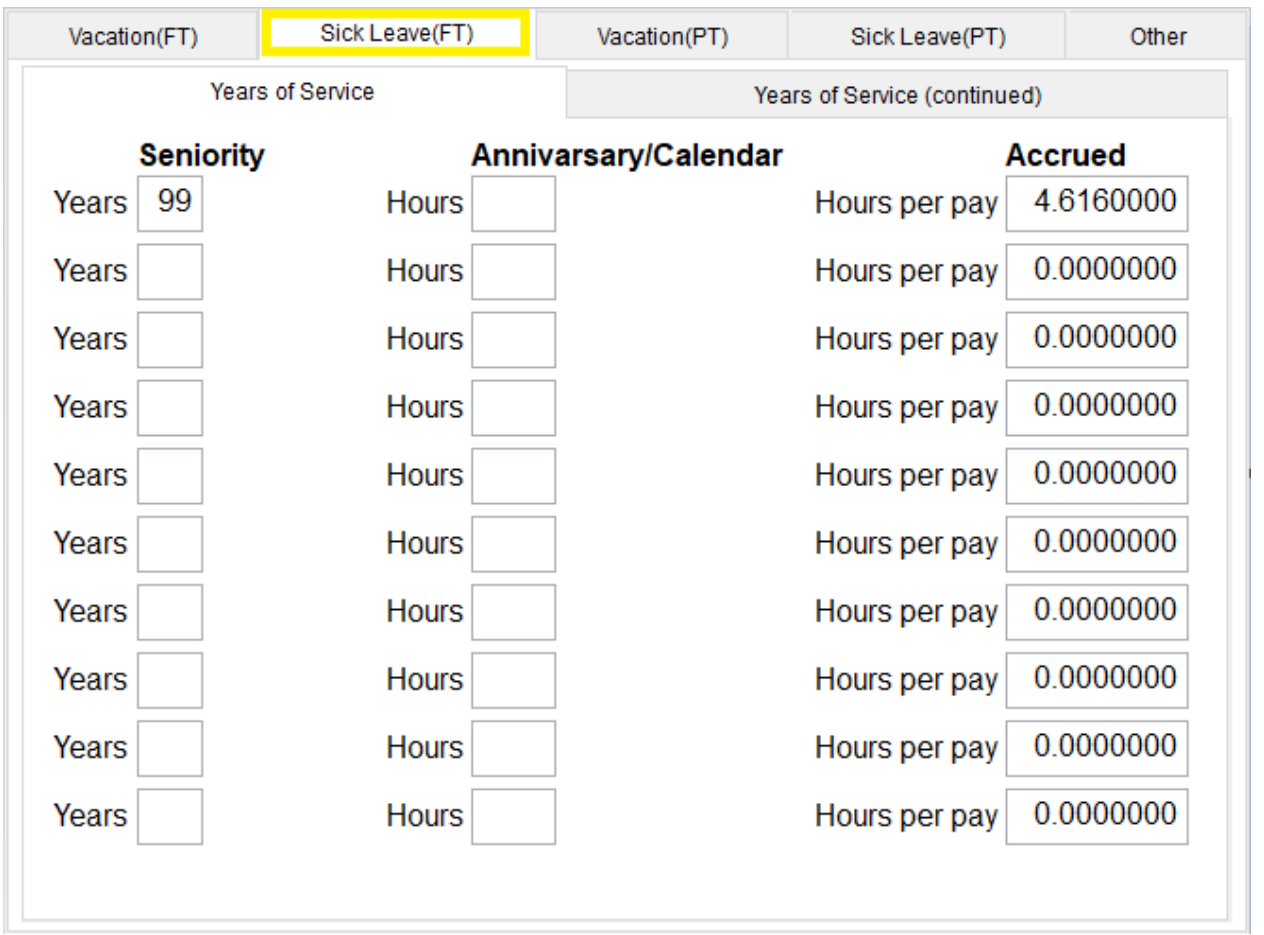

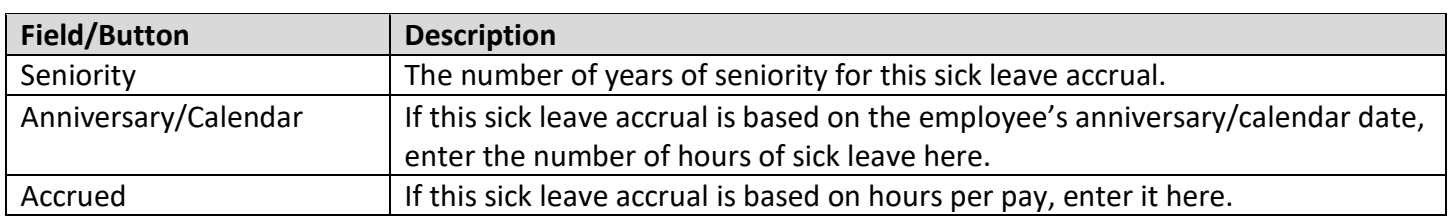

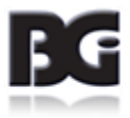

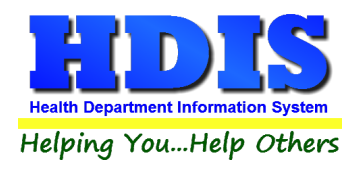

### **Vacation (PT)**

Enter the intervals that determine vacation for part time employees here.

Use the tab key to navigate through each field. Information is saved as soon as you leave the field.

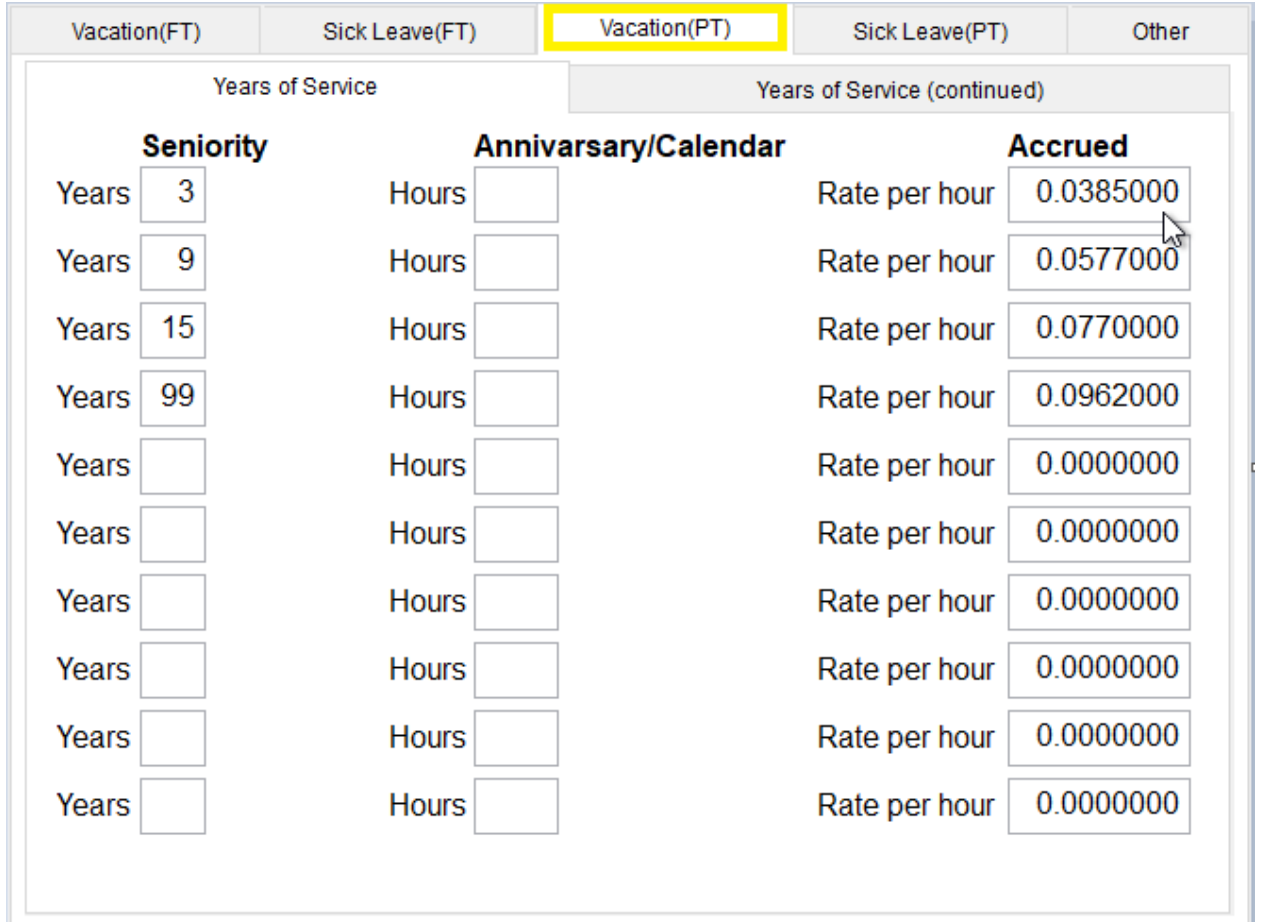

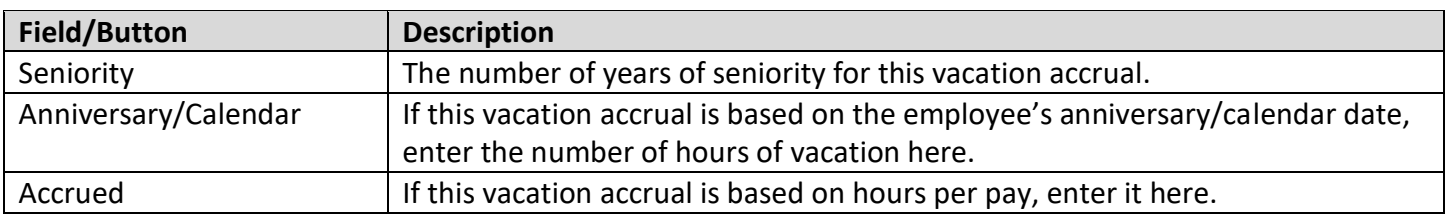

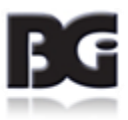

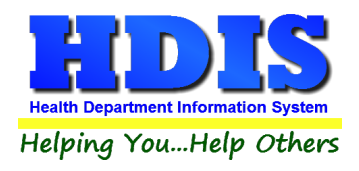

### **Sick Leave (PT)**

Enter the intervals that determine sick leave for part time employees here. Use the tab key to navigate through each field.

Information is saved as soon as you leave the field.

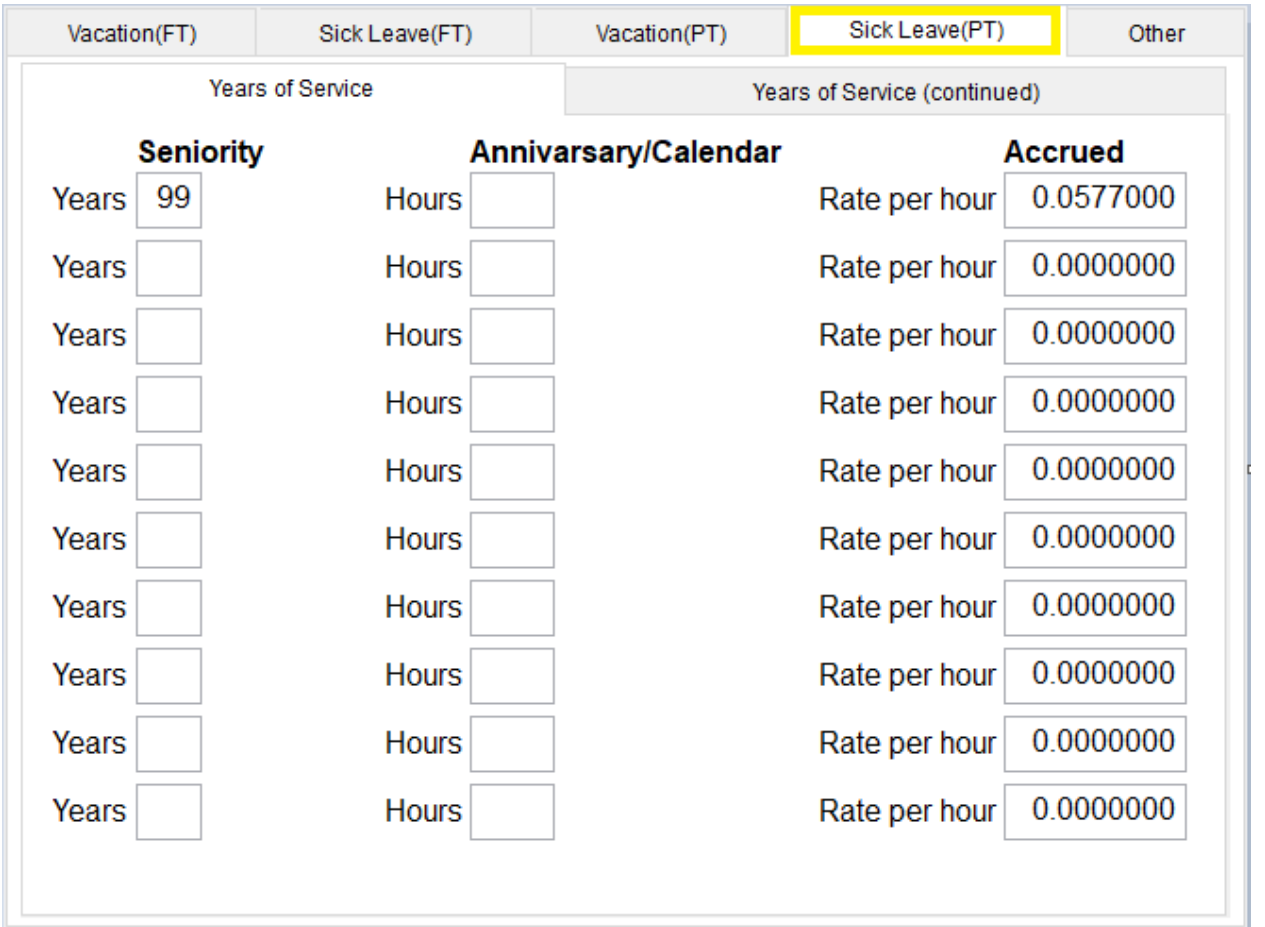

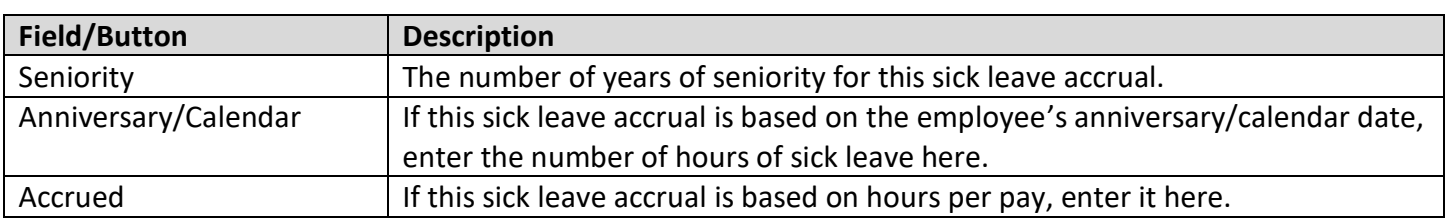

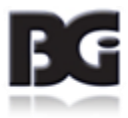

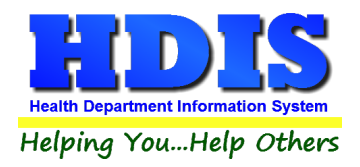

#### **Other**

This screen is for other miscellaneous payroll items. Use the tab key to navigate through each field. Information is saved as soon as you leave the field.

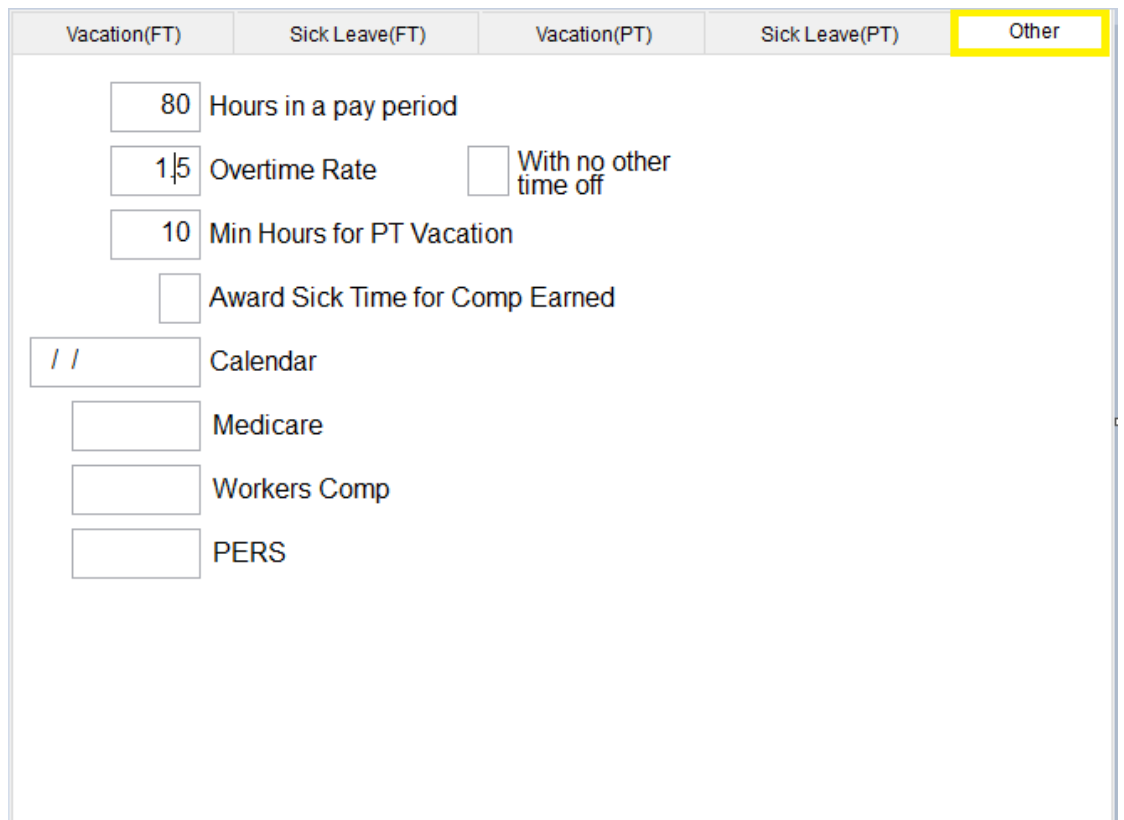

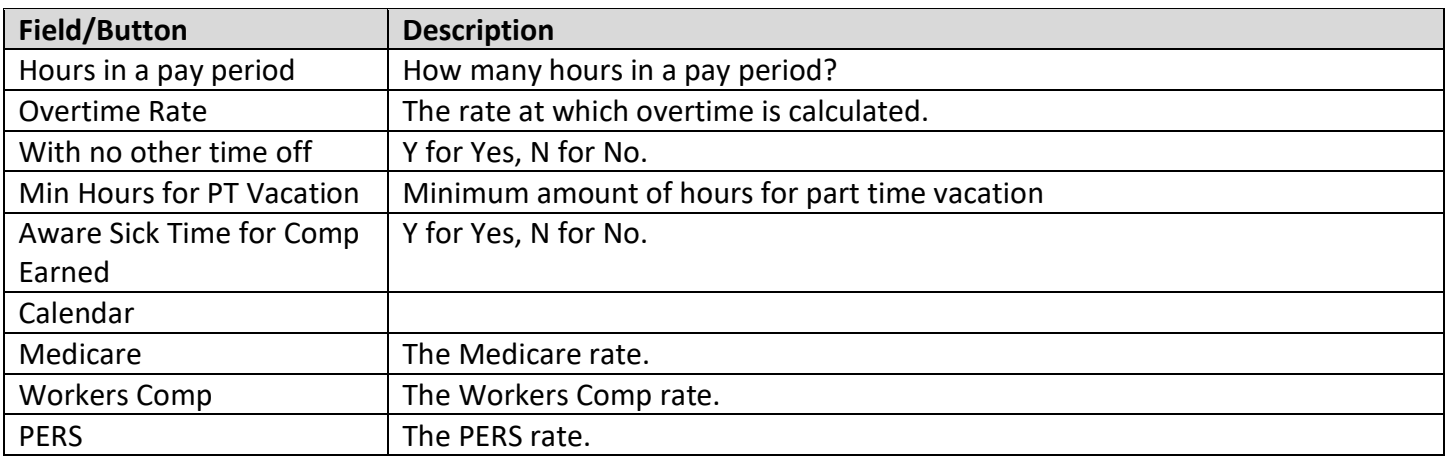

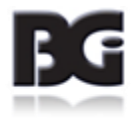

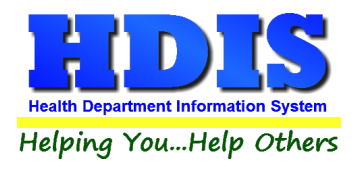

# <span id="page-19-0"></span>**Personnel Profile (Optional – Union)**

From the Maintenance menu, navigate to: Personnel Profile (Optional – Union). This section is used for UNION employees of your agency.

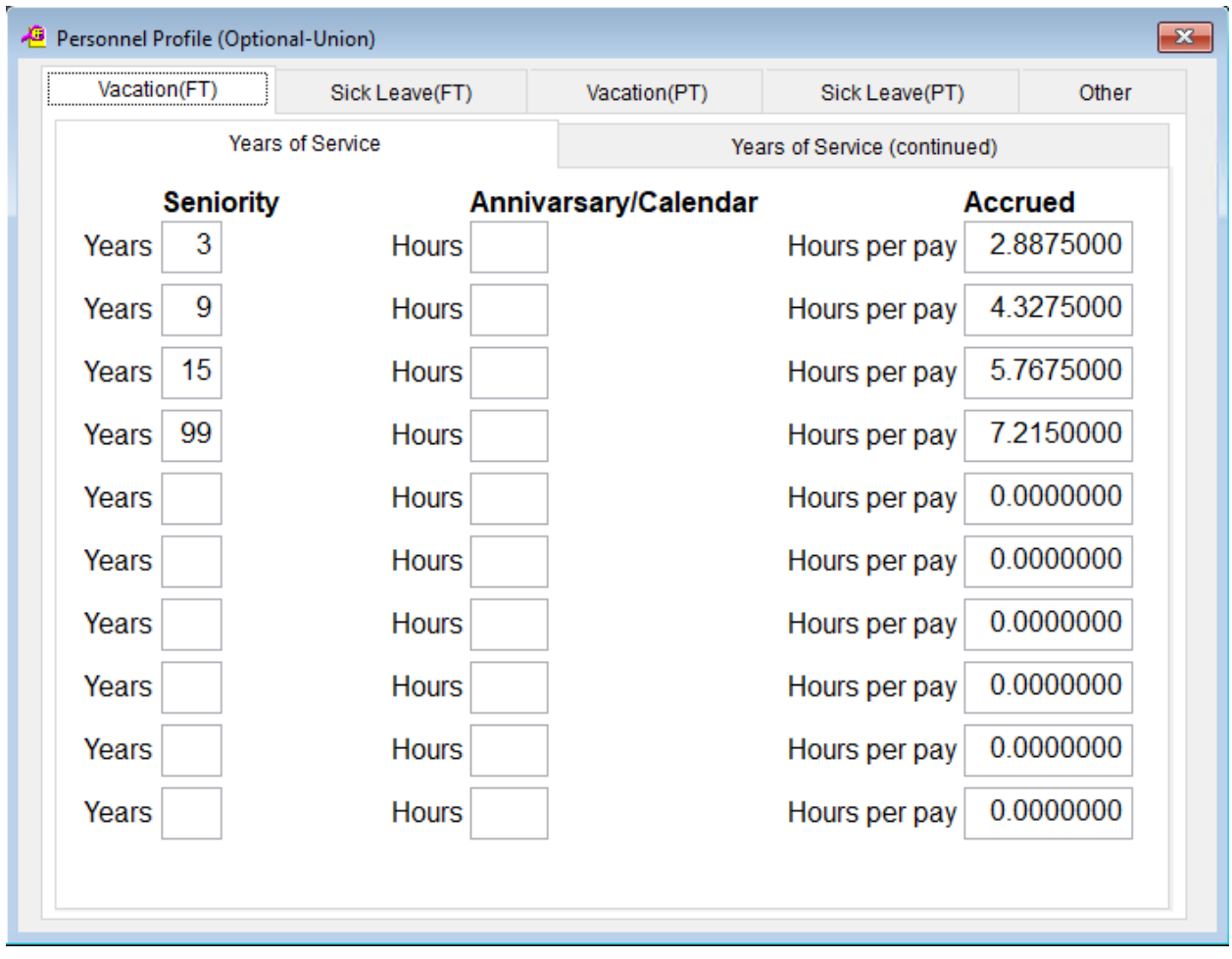

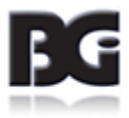

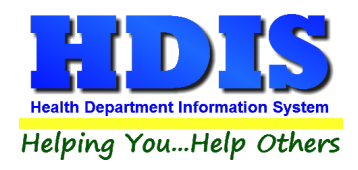

### **Vacation (FT) Tab**

Enter the intervals that determine vacation for full time employees here. Use the tab key to navigate through each field. Information is saved as soon as you leave the field.

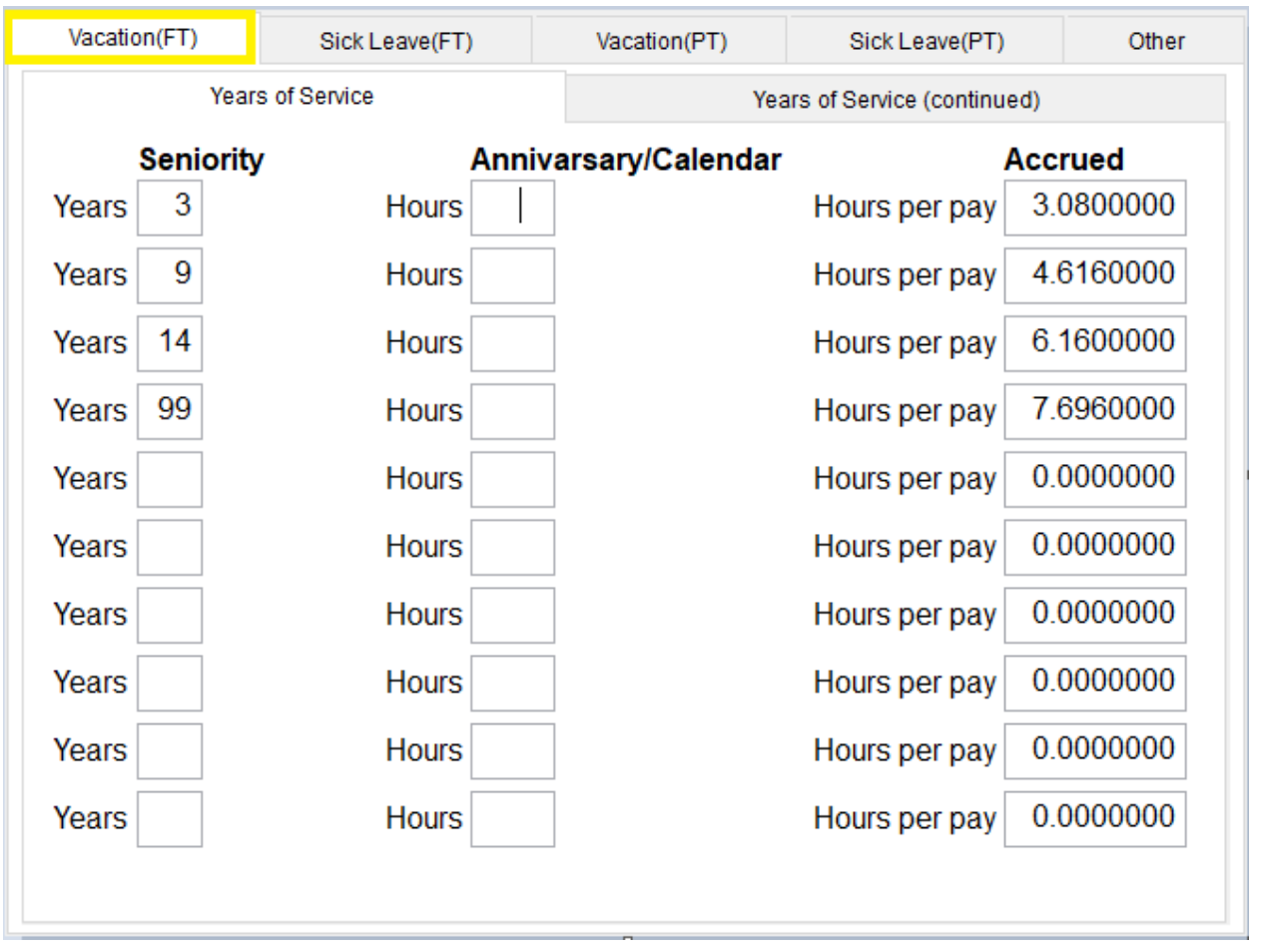

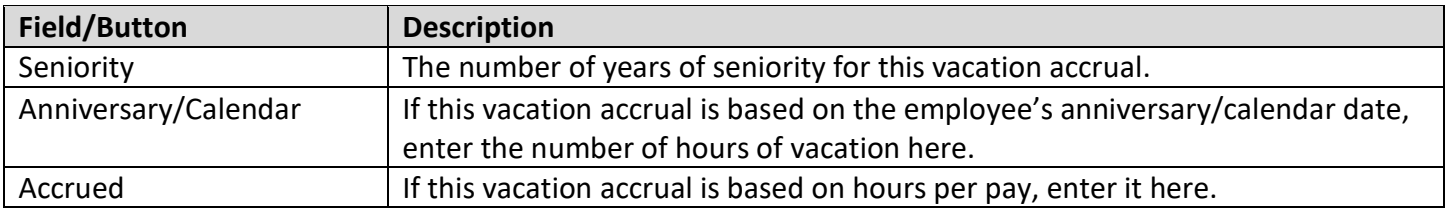

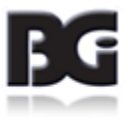

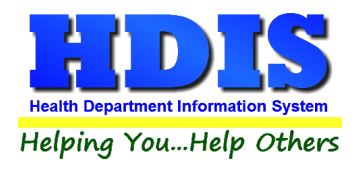

### **Sick Leave (FT) Tab**

Enter the intervals that determine sick leave for full time employees here. Use the tab key to navigate through each field. Information is saved as soon as you leave the field.

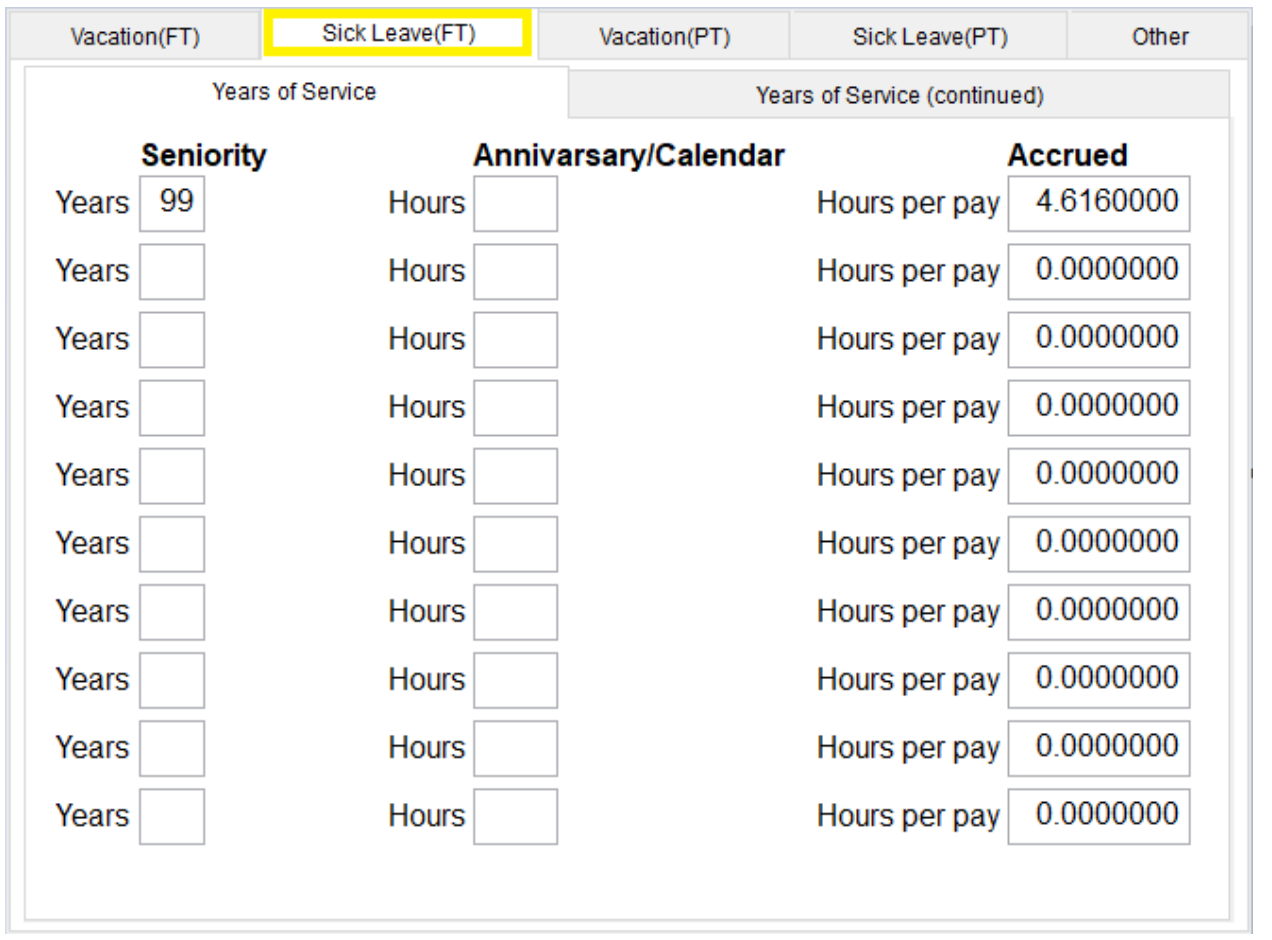

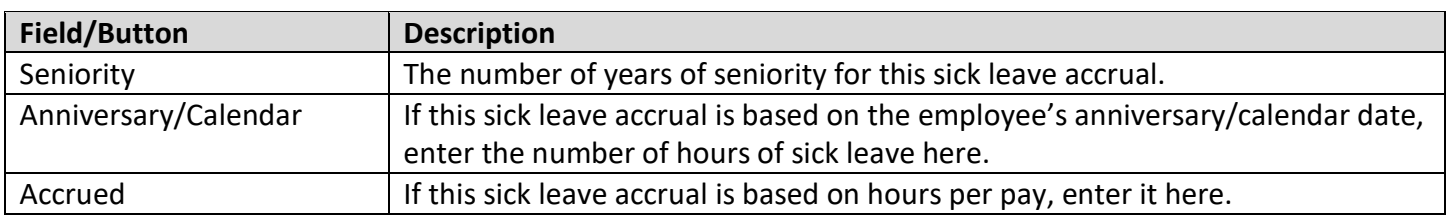

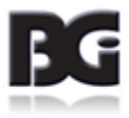

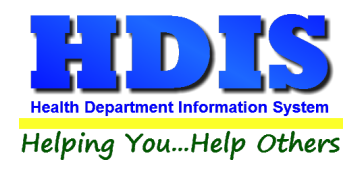

### **Vacation (PT)**

Enter the intervals that determine vacation for part time employees here. Use the tab key to navigate through each field. Information is saved as soon as you leave the field.

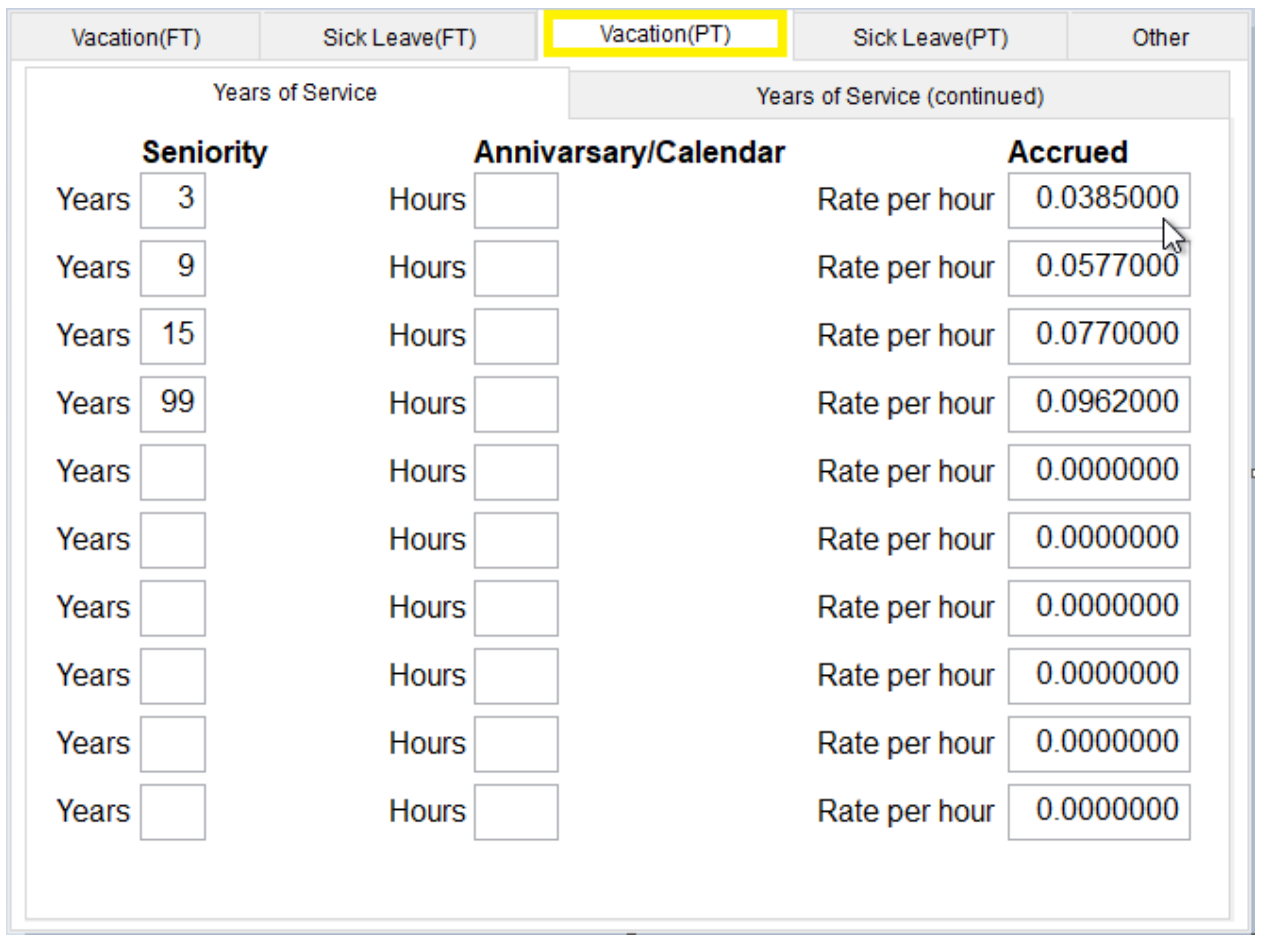

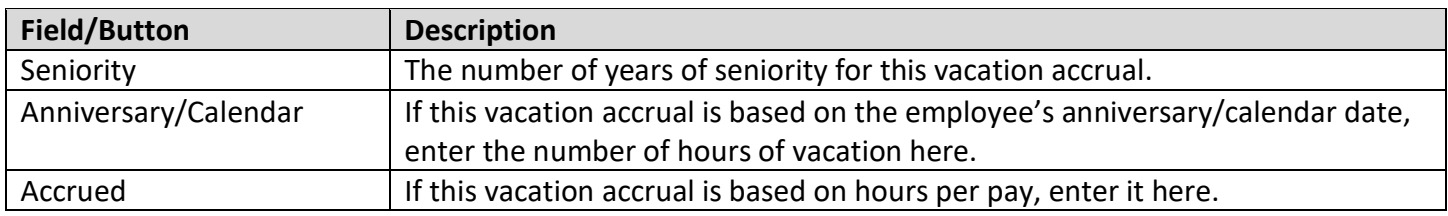

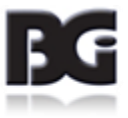

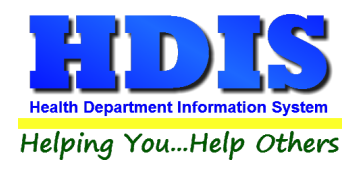

### **Sick Leave (PT)**

Enter the intervals that determine sick leave for part time employees here. Use the tab key to navigate through each field. Information is saved as soon as you leave the field.

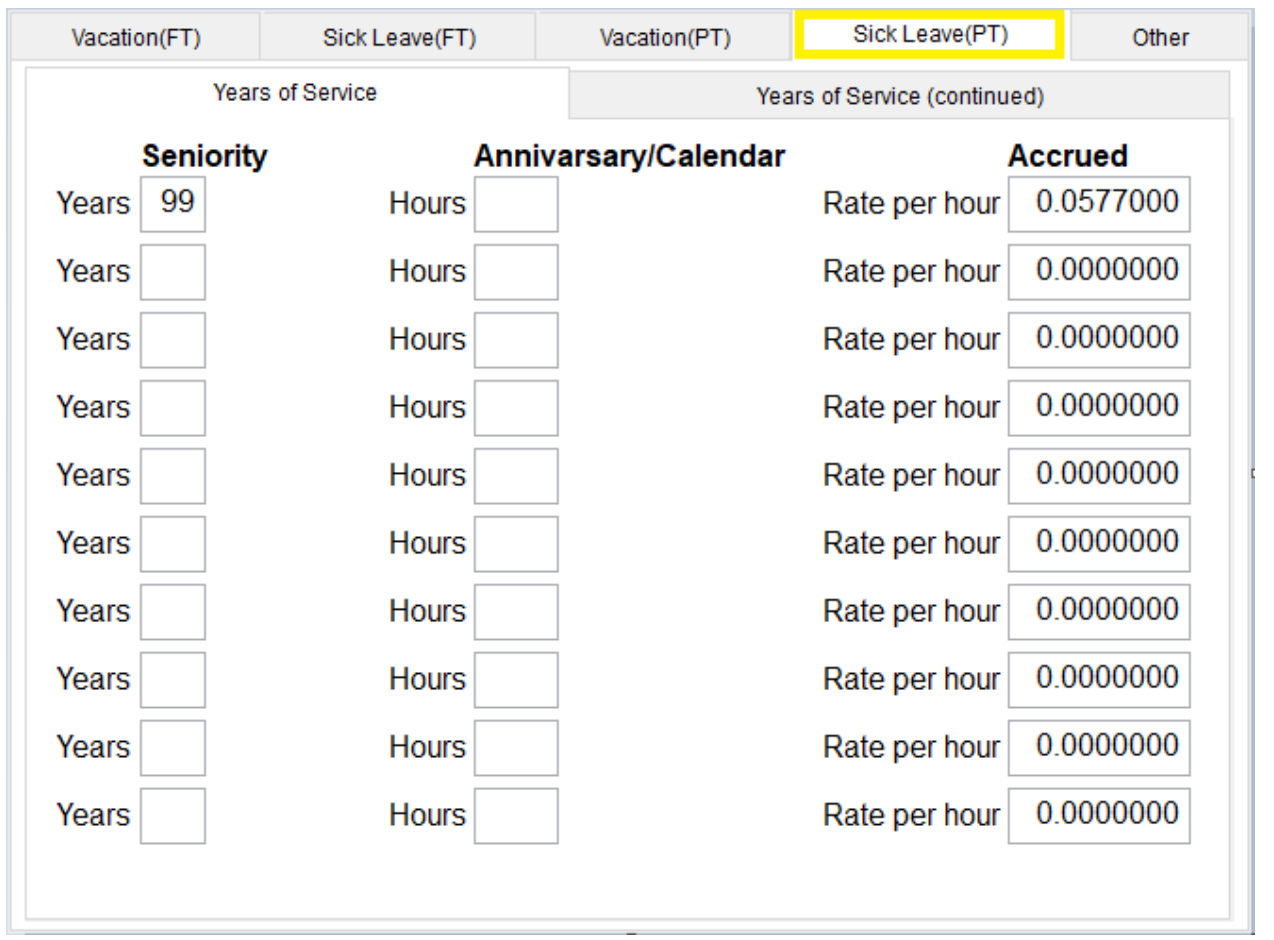

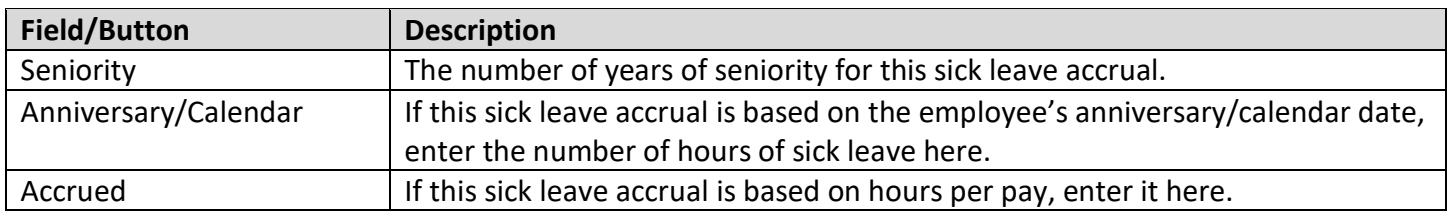

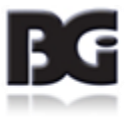

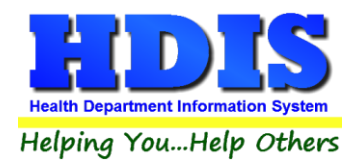

### **Other**

This screen is for other miscellaneous payroll items. Use the tab key to navigate through each field. Information is saved as soon as you leave the field.

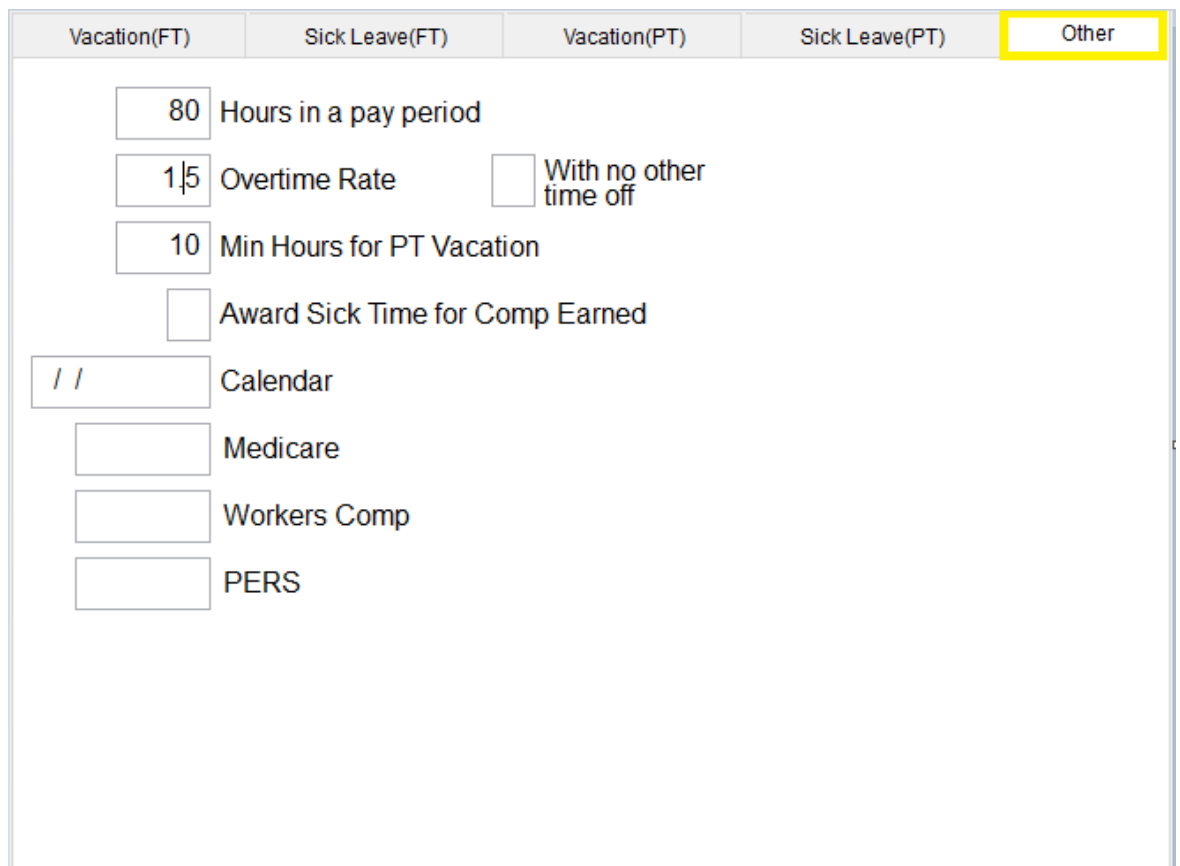

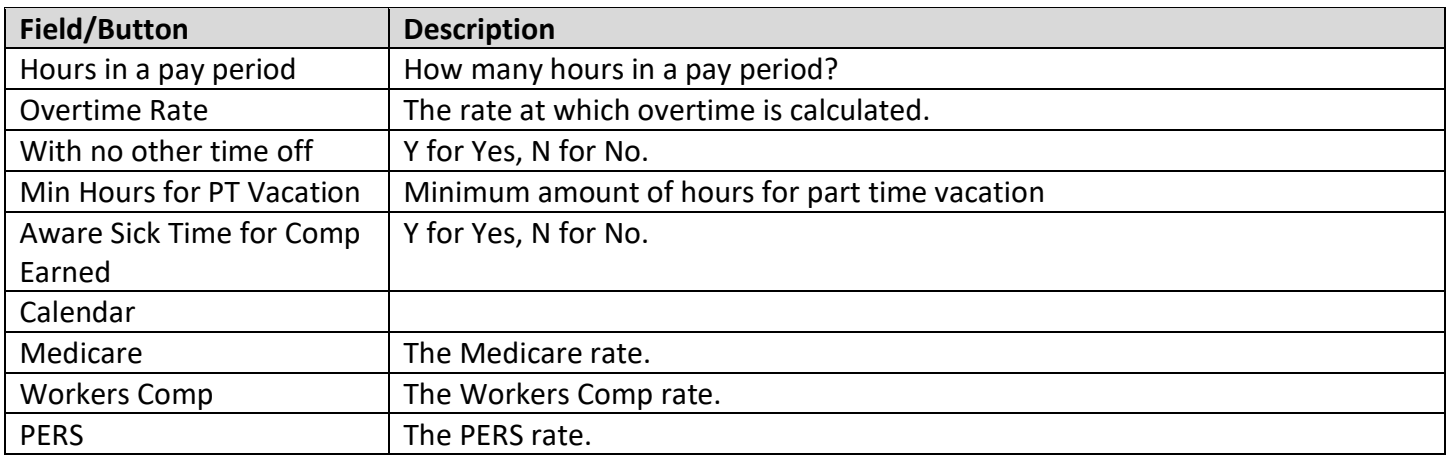

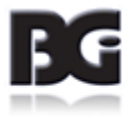

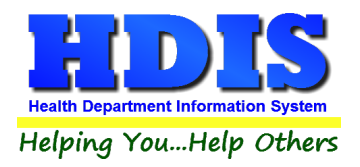

# <span id="page-25-0"></span>**Race**

Used to designate race of your employees.

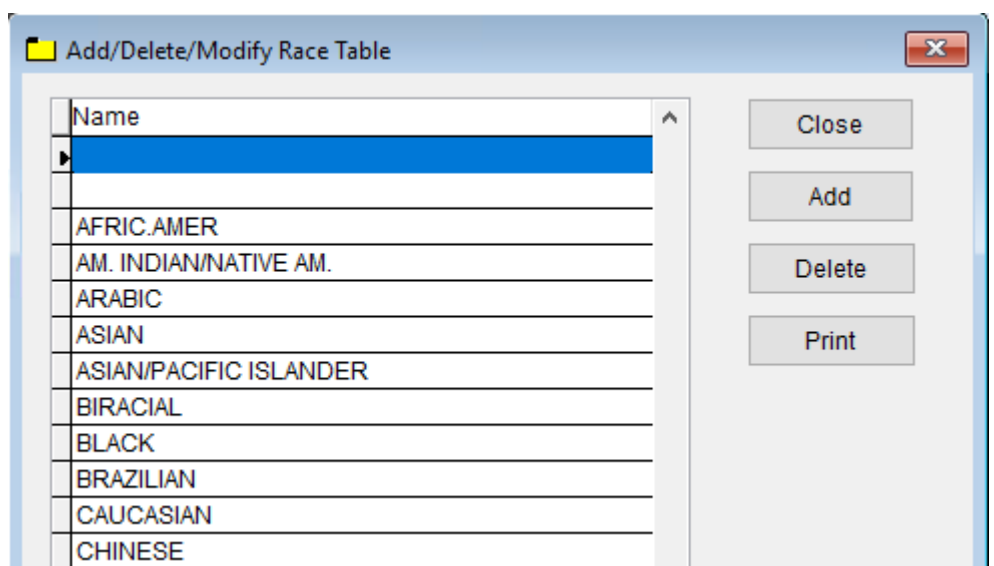

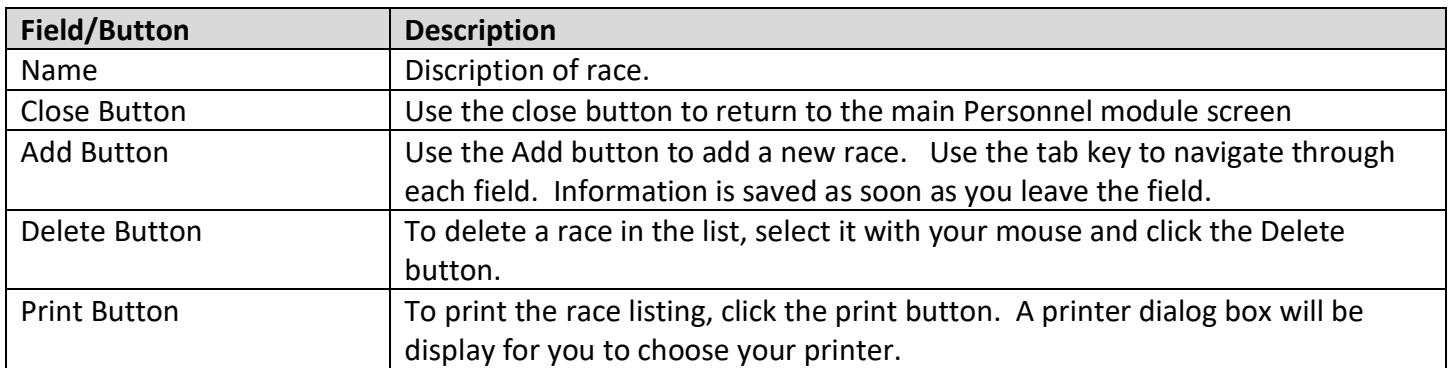

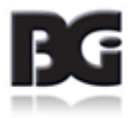

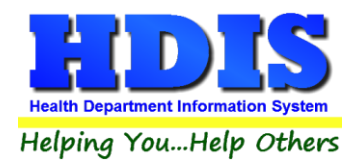

٠

# <span id="page-26-0"></span>**Chapter 2: Adding an Employee**

To add an employee, click on the Personnel tab from the Personnel Module Menu.

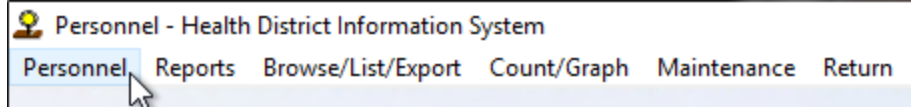

#### This screen will be displayed. Click Add to enter a new employee

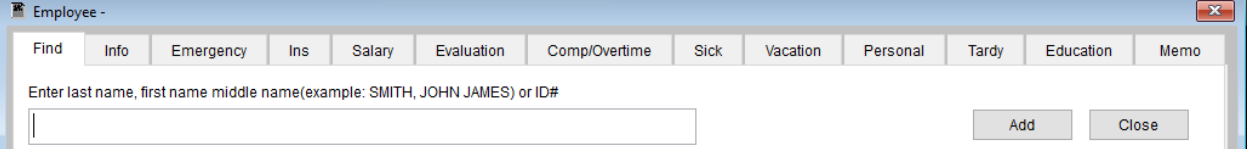

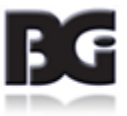

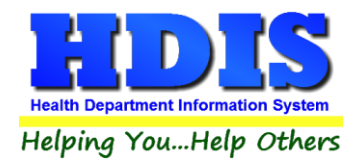

### <span id="page-27-0"></span>**Info Tab**

The top portion of the info tab contains the name and position information for the employee.

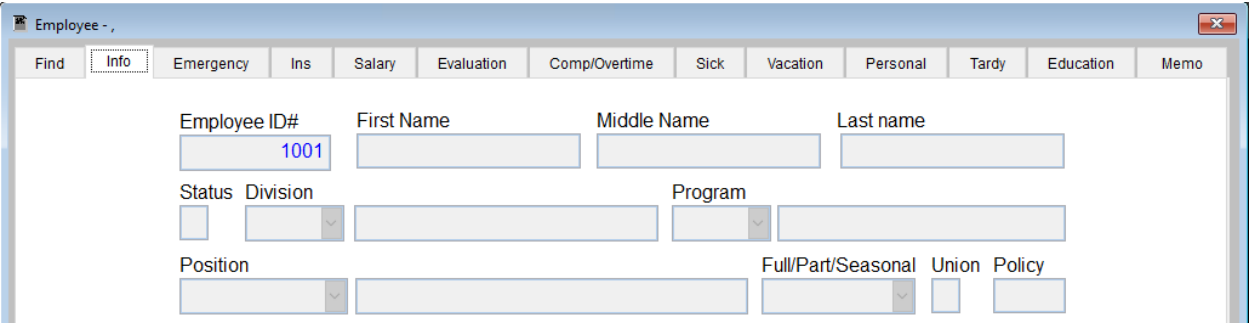

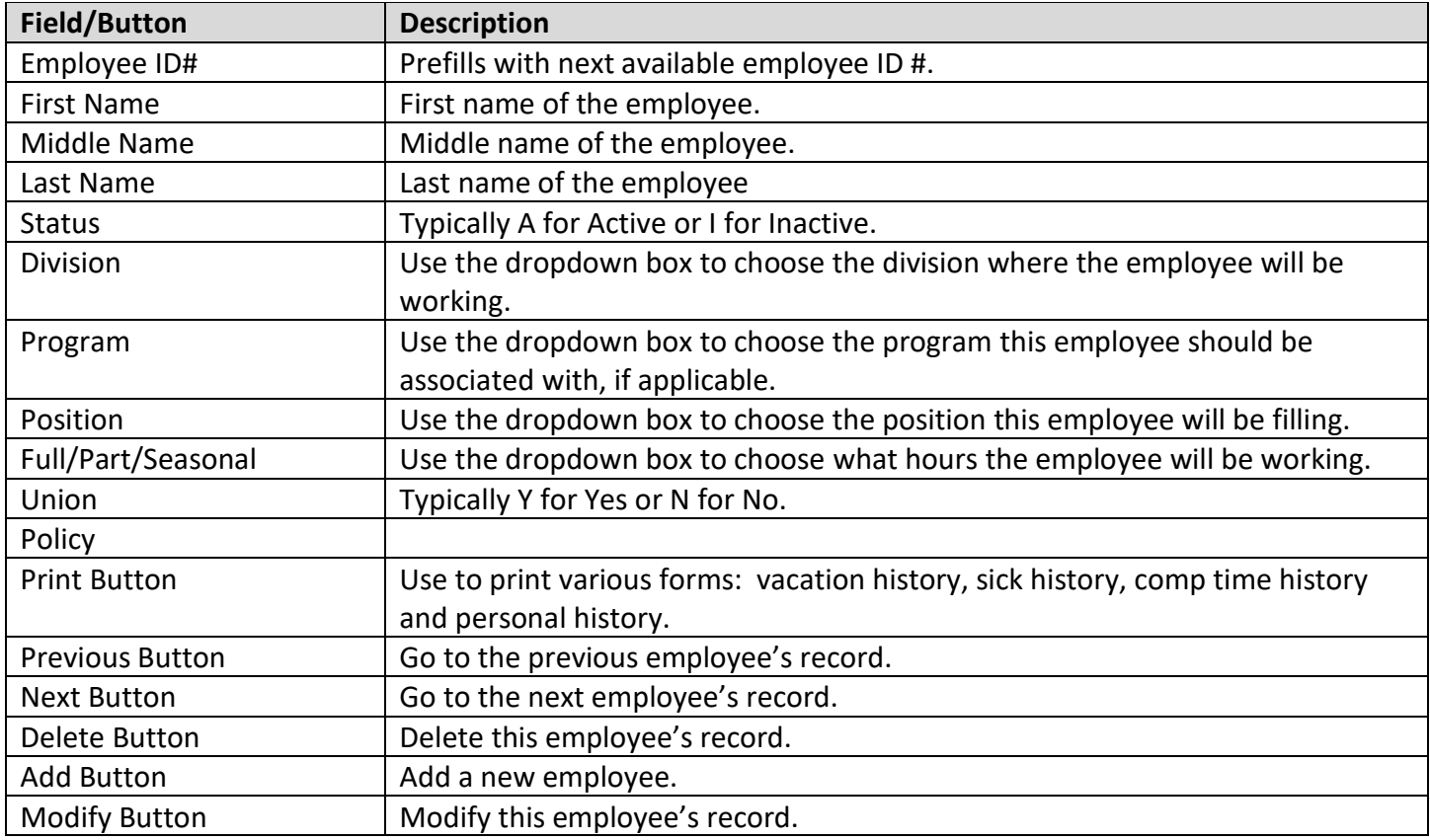

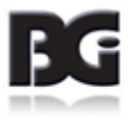

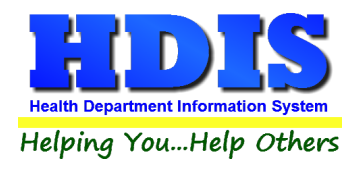

### <span id="page-28-0"></span>**Info - Personal Tab**

Located at the bottom of the Info Tab, this area is used to record address, phone, date of birth, etc.

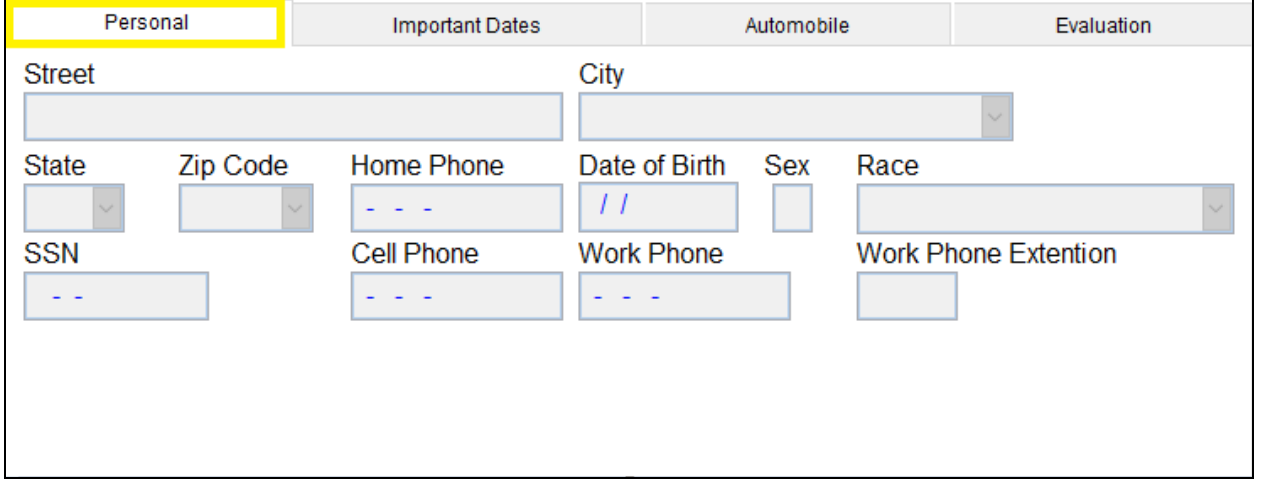

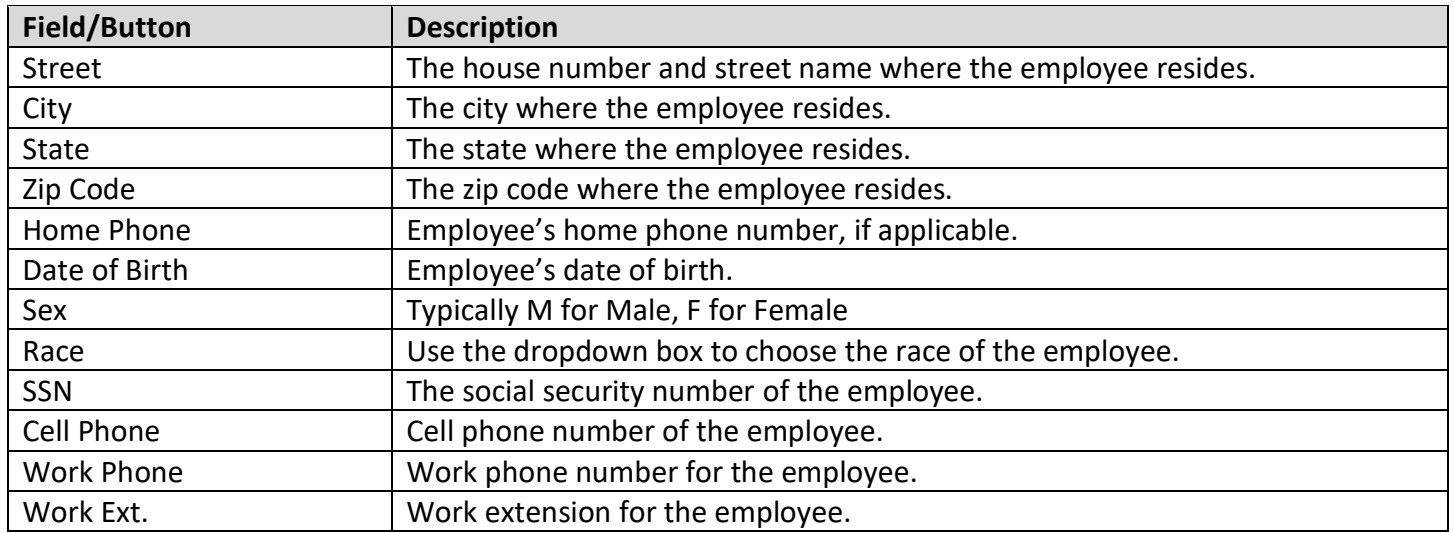

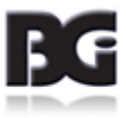

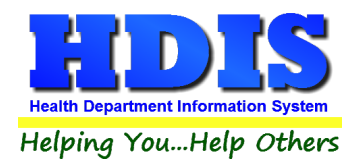

# <span id="page-29-0"></span>**Info – Important Dates**

Located at the bottom of the Info Tab, this area is used to record start date, termination date and professional licenses and their expiration dates.

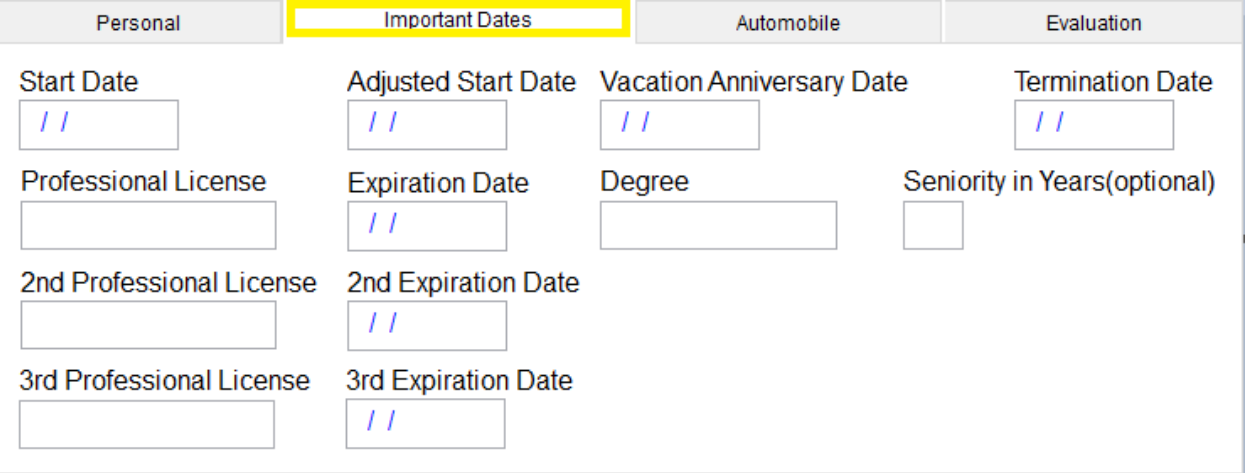

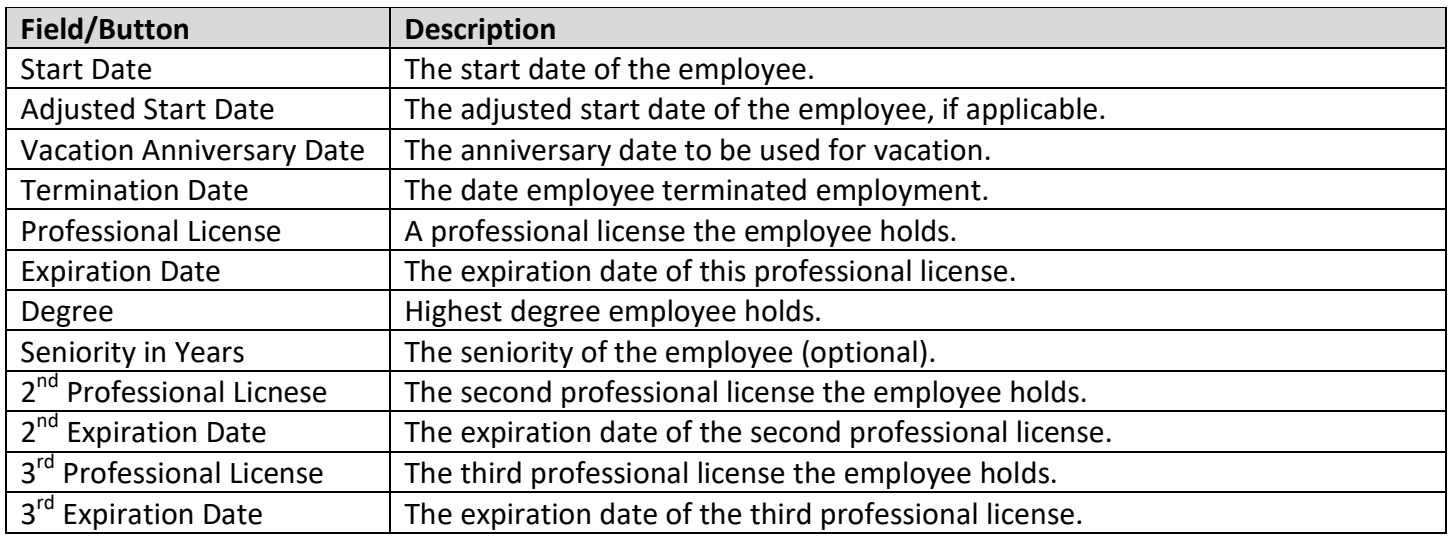

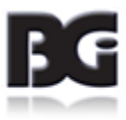

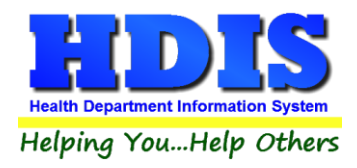

### <span id="page-30-0"></span>**Info – Automobile**

Located at the bottom of the Info Tab, this area is used to record information regarding driver's license auto insurance, parking permit, etc.

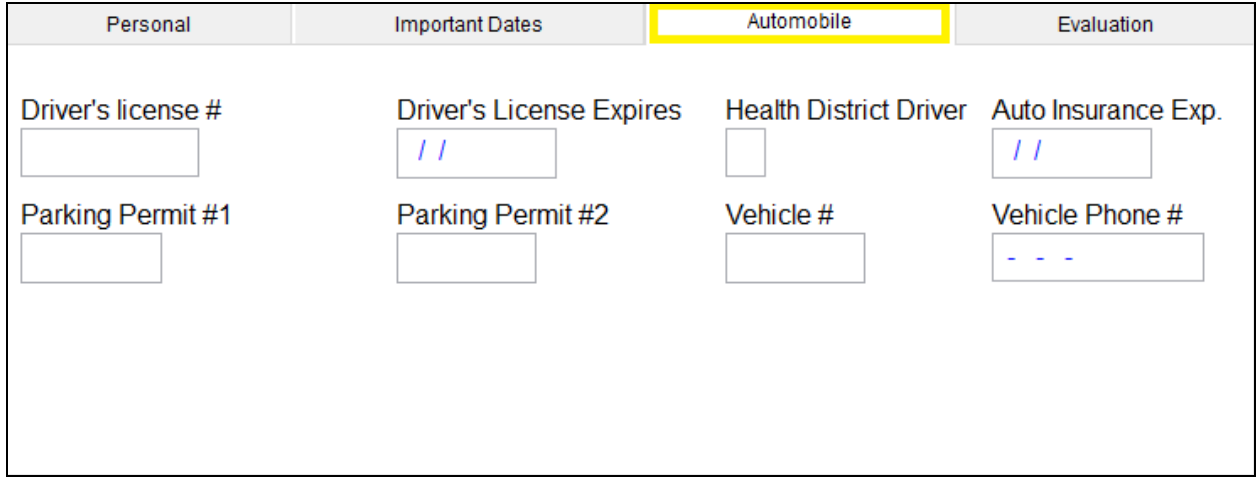

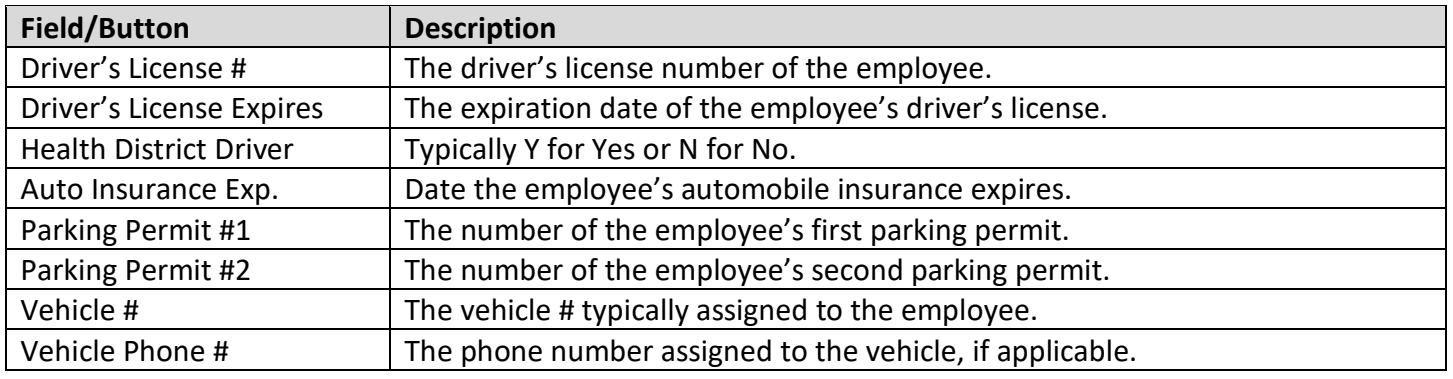

![](_page_30_Picture_6.jpeg)

![](_page_31_Picture_0.jpeg)

# <span id="page-31-0"></span>**Info - Evaluation**

Located at the bottom of the Info Tab, this area is used to record evaluation information.

![](_page_31_Picture_41.jpeg)

![](_page_31_Picture_42.jpeg)

![](_page_31_Picture_6.jpeg)

![](_page_32_Picture_0.jpeg)

### <span id="page-32-0"></span>**Emergency Tab**

This tab lets you record emergency contact information for the employee. Click Modify to make changes to this screen.

![](_page_32_Picture_74.jpeg)

![](_page_32_Picture_75.jpeg)

![](_page_32_Picture_6.jpeg)

![](_page_33_Picture_0.jpeg)

### <span id="page-33-0"></span>**Ins Tab**

This screen provides the means for recording insurance information for the employee. Click Modify to make changes to this screen.

![](_page_33_Picture_95.jpeg)

![](_page_33_Picture_96.jpeg)

![](_page_33_Picture_6.jpeg)

![](_page_34_Picture_0.jpeg)

### <span id="page-34-0"></span>**Salary Tab**

This tab allows you to record payroll information for the employee. Click Modify to make changes to this screen.

![](_page_34_Picture_101.jpeg)

![](_page_34_Picture_102.jpeg)

![](_page_34_Picture_6.jpeg)

![](_page_35_Picture_0.jpeg)

Modify Button Modify this employee's record.

*NOTE: The Wages X Hours field in the grid calculates as follows: hours X wage X 26 pay periods.*

![](_page_35_Picture_5.jpeg)

![](_page_36_Picture_0.jpeg)

### <span id="page-36-0"></span>**Evaluation Tab**

This tab allows you to record evaluation information for this employee. Click Modify to make changes to this screen.

![](_page_36_Picture_92.jpeg)

![](_page_36_Picture_93.jpeg)

![](_page_36_Picture_6.jpeg)

![](_page_37_Picture_0.jpeg)

# <span id="page-37-0"></span>**Comp/Overtime Tab**

Shows comp and/or overtime hours for the employee. Click Modify to make changes to this screen.

![](_page_37_Picture_113.jpeg)

![](_page_37_Picture_114.jpeg)

![](_page_37_Picture_6.jpeg)

![](_page_38_Picture_0.jpeg)

![](_page_38_Picture_29.jpeg)

![](_page_38_Picture_3.jpeg)

![](_page_39_Picture_0.jpeg)

### <span id="page-39-0"></span>**Sick Tab**

Shows sick time hours for the employee. Click Modify to make changes to this screen.

![](_page_39_Picture_107.jpeg)

![](_page_39_Picture_108.jpeg)

![](_page_39_Picture_6.jpeg)

![](_page_40_Picture_0.jpeg)

# <span id="page-40-0"></span>**Vacation Tab**

Shows vacation hours for the employee. Click Modify to make changes to this screen.

![](_page_40_Picture_109.jpeg)

![](_page_40_Picture_110.jpeg)

![](_page_40_Picture_6.jpeg)

![](_page_41_Picture_0.jpeg)

### <span id="page-41-0"></span>**Personal**

Show or add personal hours for the employee. Click Modify to make changes to this screen.

![](_page_41_Picture_98.jpeg)

![](_page_41_Picture_99.jpeg)

![](_page_41_Picture_6.jpeg)

![](_page_42_Picture_0.jpeg)

# <span id="page-42-0"></span>**Tardy**

Show or add tardy hours for the employee. Click Modify to make changes to this screen.

![](_page_42_Picture_78.jpeg)

![](_page_42_Picture_79.jpeg)

![](_page_42_Picture_6.jpeg)

![](_page_43_Picture_0.jpeg)

# <span id="page-43-0"></span>**Education**

Show or add education hours for the employee. Click Modify to make changes to this screen.

![](_page_43_Picture_90.jpeg)

![](_page_43_Picture_91.jpeg)

![](_page_43_Picture_6.jpeg)

![](_page_44_Picture_0.jpeg)

### <span id="page-44-0"></span>**Memo**

Click Modify to add or edit a Memo. Type text into the memo box field. Previous and Next buttons navigate between employees.

![](_page_44_Picture_28.jpeg)

![](_page_44_Picture_5.jpeg)

![](_page_45_Picture_0.jpeg)

# **Personnel User Manual**

# <span id="page-45-0"></span>**Personnel Reports**

Navigate to Reports tab once in Personnel Module.

![](_page_45_Picture_50.jpeg)

![](_page_45_Picture_51.jpeg)

![](_page_45_Picture_6.jpeg)

![](_page_46_Picture_0.jpeg)

![](_page_46_Picture_201.jpeg)

![](_page_46_Picture_3.jpeg)

![](_page_47_Picture_0.jpeg)

![](_page_47_Picture_33.jpeg)

![](_page_47_Picture_3.jpeg)

![](_page_48_Picture_0.jpeg)

l,

# <span id="page-48-0"></span>**Browse/List/Export**

Click the Browse/List/Export tab to show the drop-down list of category options.

![](_page_48_Picture_26.jpeg)

![](_page_48_Picture_5.jpeg)

![](_page_49_Picture_0.jpeg)

Select a cateogry to Browse/ListExport

Use Filters at the bottom right side of the screen to sort the results to export.

Clicking the Filters button will open a new window to further constrain the Browse/List/Export results.

![](_page_49_Picture_29.jpeg)

![](_page_49_Picture_6.jpeg)

![](_page_50_Picture_0.jpeg)

# <span id="page-50-0"></span>**Count/Graph**

Click the Count/Graph to open the categories of options.

![](_page_50_Picture_25.jpeg)

![](_page_50_Picture_5.jpeg)

![](_page_51_Picture_0.jpeg)

Selecting a category will open a new options menu.

Use Filters at the bottom right side of the screen to sort the results to export.

Clicking the Filters button will open a new window to further constrain the Count/Graph results.

![](_page_51_Picture_31.jpeg)

![](_page_51_Picture_6.jpeg)